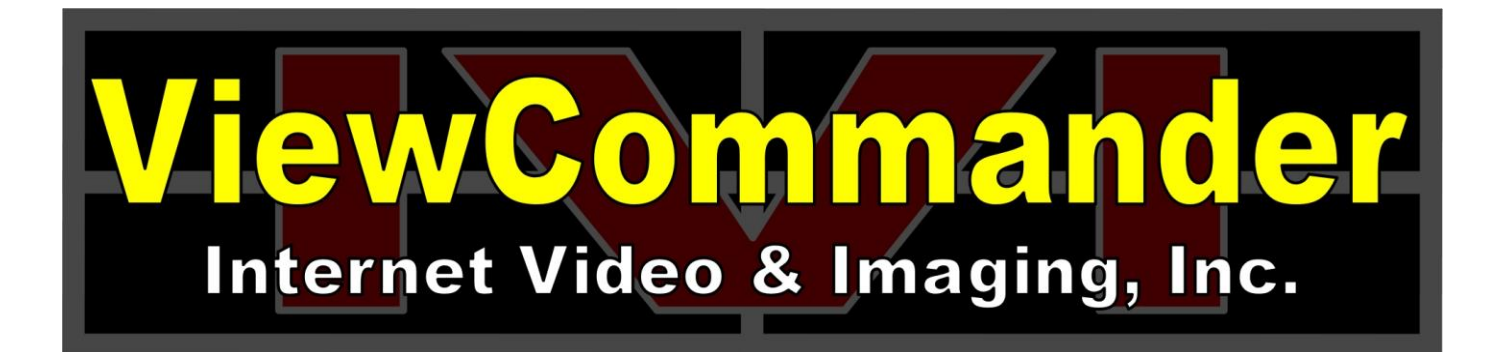

# ViewCommander-NVR Version 14

# User Guide

The information in this manual is subject to change without notice. Internet Video & Imaging, Inc. assumes no responsibility or liability for any errors, inaccuracies, or omissions that may appear in this manual.

# **Note: Some product features included in this manual may not be available in all product versions.**

Copyright © 2003-2024 Internet Video & Imaging, Inc. All Rights Reserved.

Part No. UMVC-110220

# <span id="page-2-0"></span>**Table of Contents**

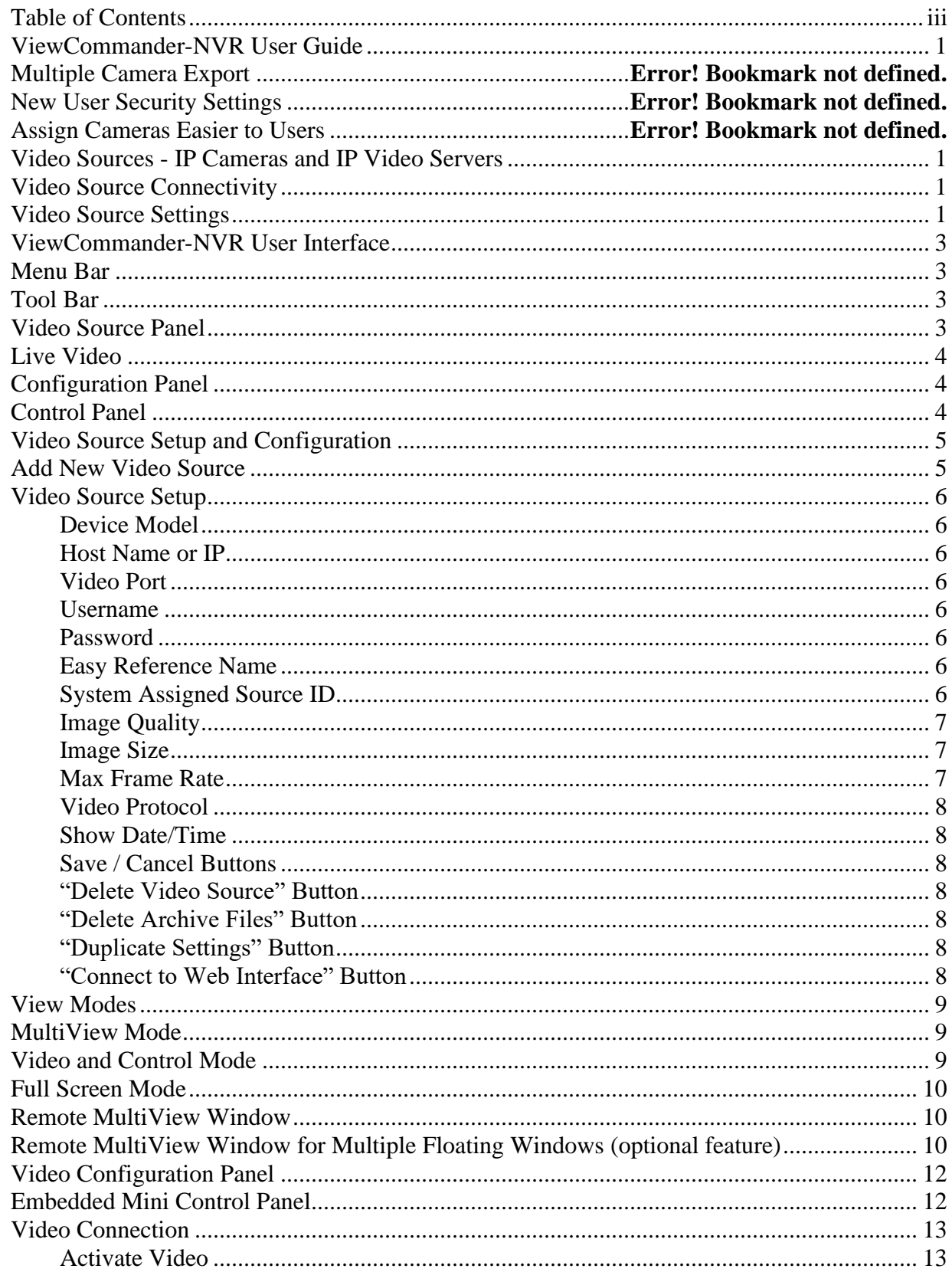

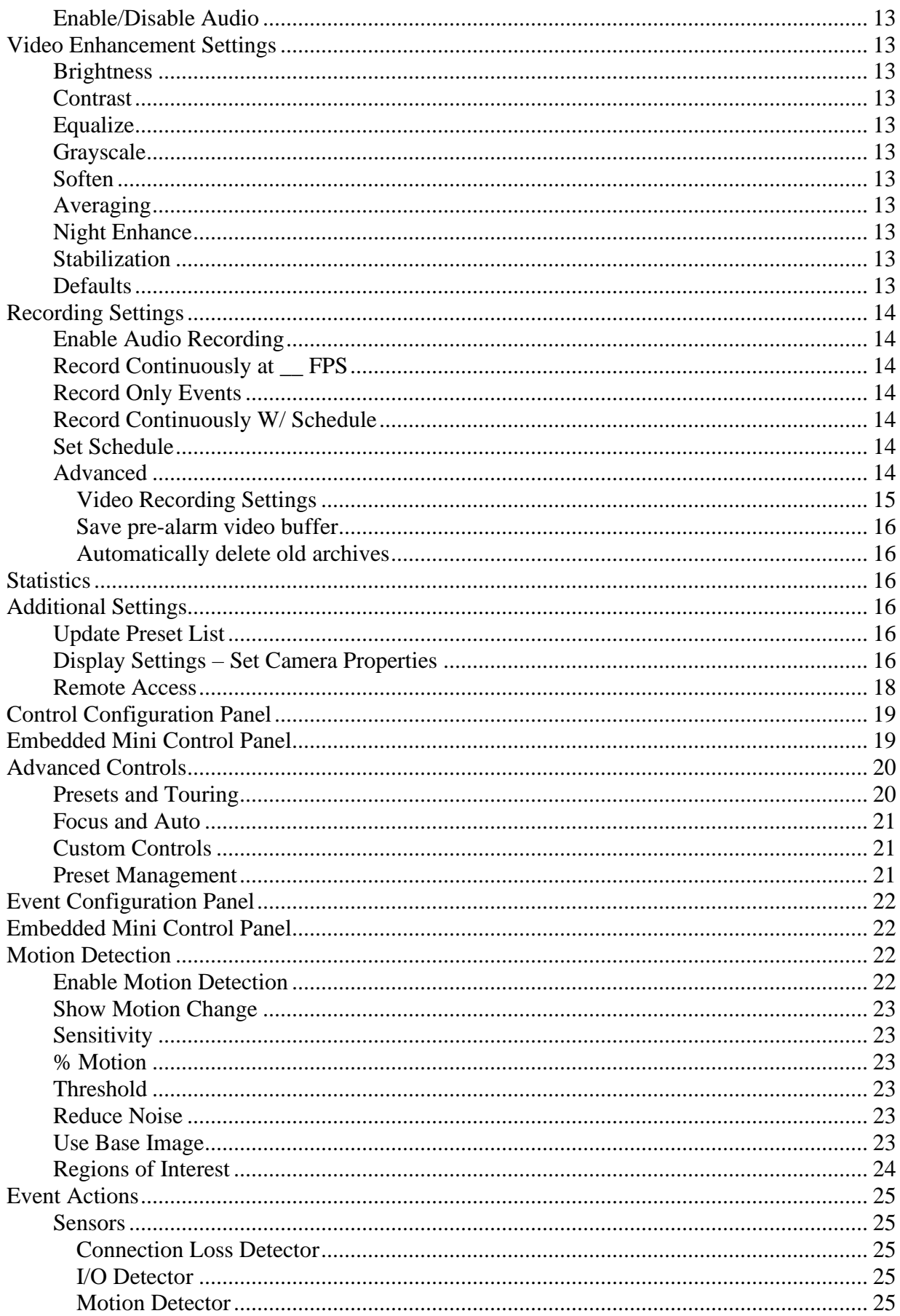

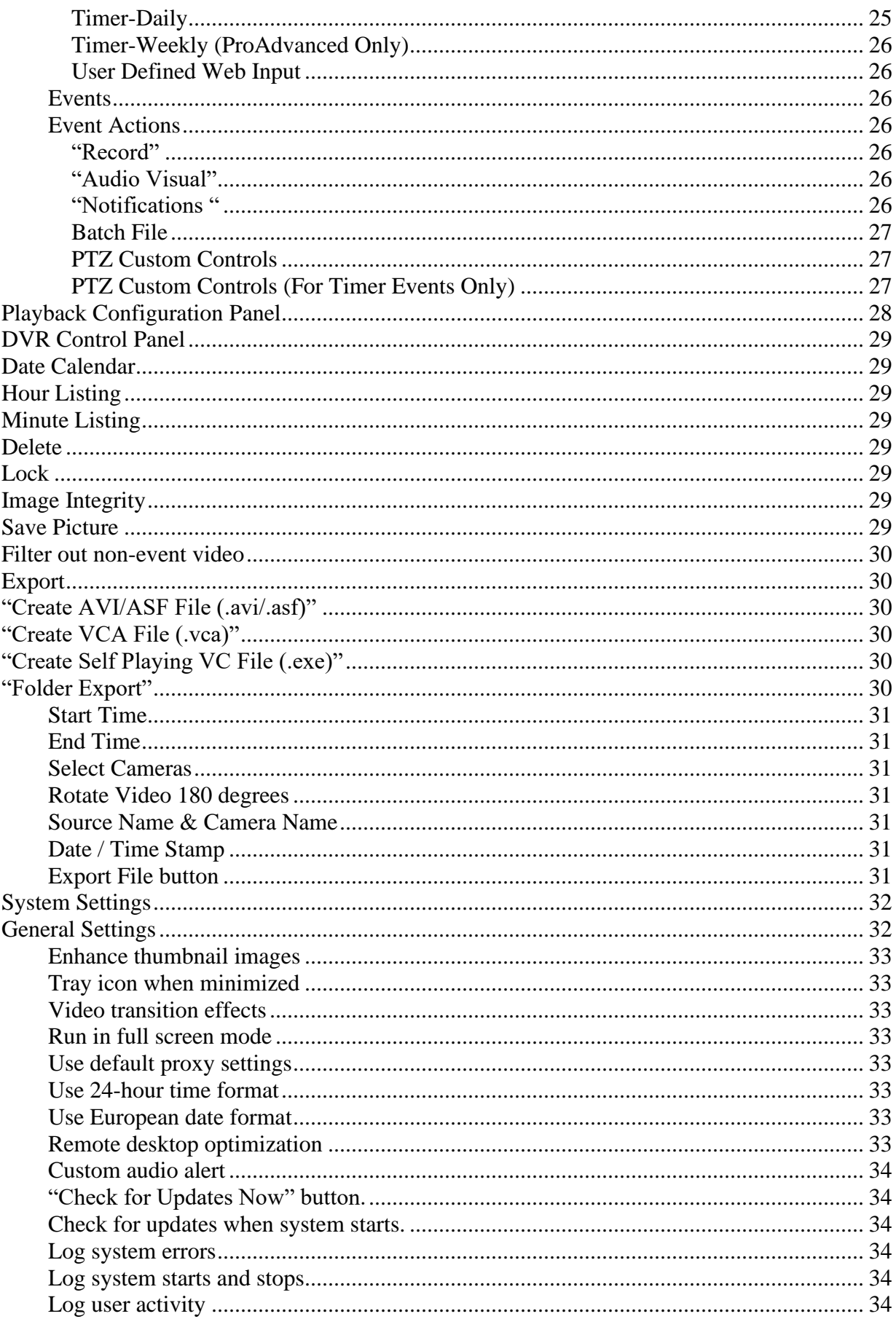

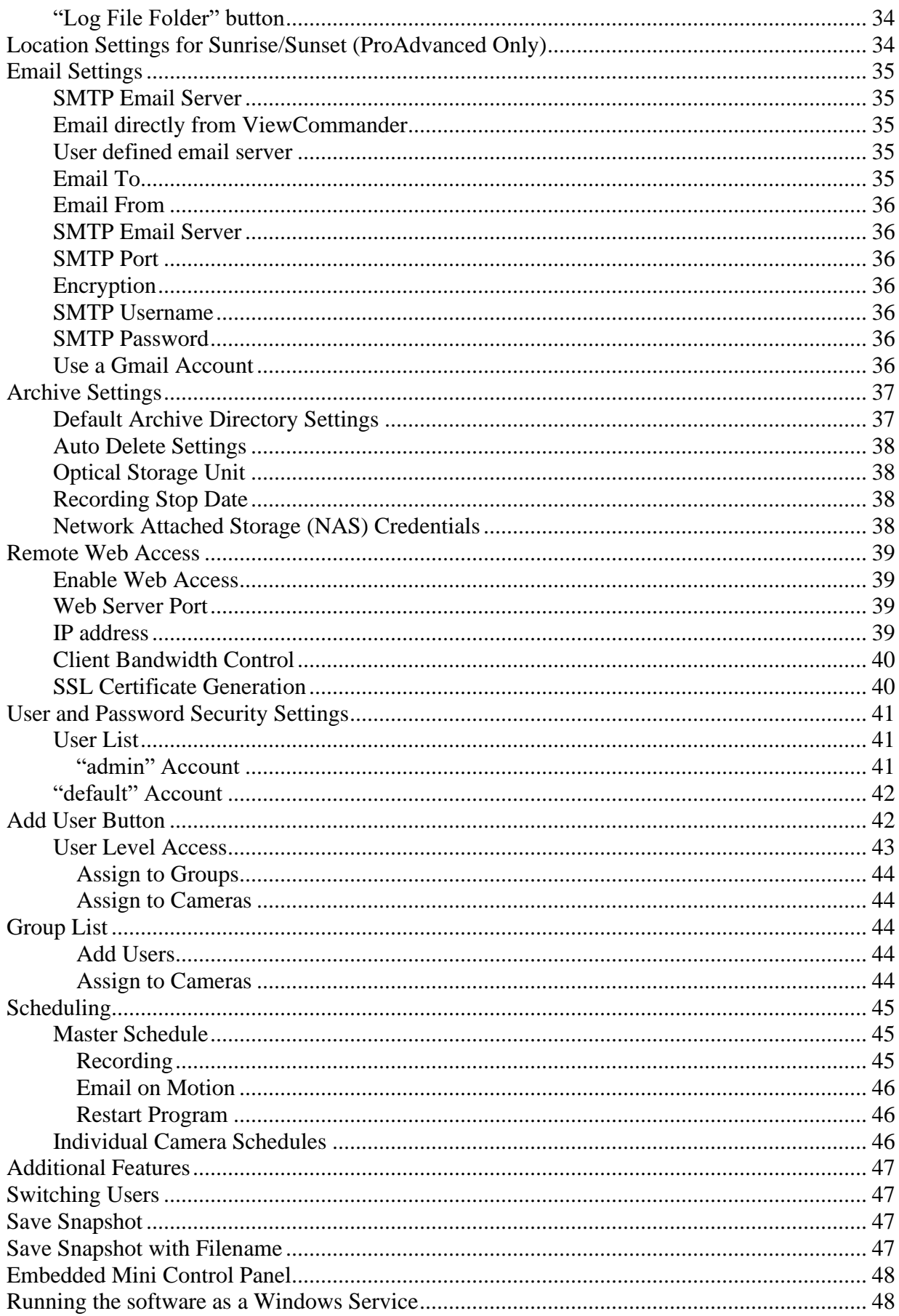

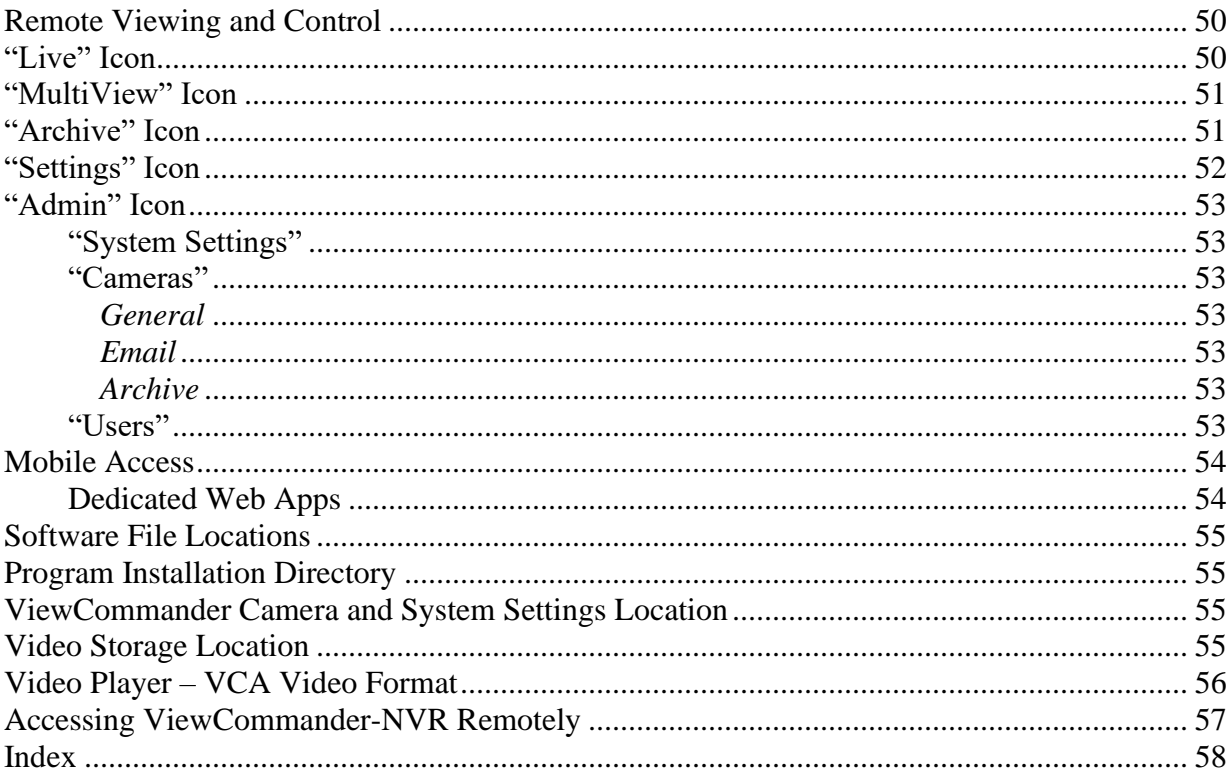

# <span id="page-7-0"></span>**ViewCommander-NVR User Guide**

The ViewCommander-NVR (Network Video Recorder) Software connects to Network IP cameras and video servers. It lets you to view, record, and manage your IP video devices.

This guide describes the software features and functions included with the ViewCommander-NVR Professional Plus edition, as well as some functions and features that are optional add-on features. Some features and functions listed may not be available in all ViewCommander-NVR editions.

# <span id="page-7-1"></span>**Video Sources - IP Cameras and IP Video Servers**

ViewCommander connects to a wide range of IP video cameras and IP video servers. These IP video devices are also referred to as *Video Devices* or *Video Sources* throughout this document.

# <span id="page-7-2"></span>*Video Source Connectivity*

Before ViewCommander can connect to your video source, it is essential your video source has an IP address or hostname, and that the video source is accessible to the ViewCommander computer via a network connection.

If you can connect to your video device with a web browser from the ViewCommander computer, then ViewCommander will also be able to connect to this video source, provided the model is supported by ViewCommander.

If you cannot connect to your video device with a web browser from the ViewCommander computer, then it is unlikely that ViewCommander will be able to access this device either. If you are in this situation, please consult the documentation that came with your video device on how to set up the connection and gain access to the camera or video server.

See *[Video Source Setup](#page-11-0) and Configuration* on page [5](#page-11-0) for adding a video source to ViewCommander.

# <span id="page-7-3"></span>*Video Source Settings*

All IP cameras and video servers come with utilities to change the settings on the device itself, or via manufacturer's software. Usually, these settings can be modified with a web browser by connecting to the video source directly. These settings can include:

- Video settings, such as brightness and contrast
- Video frame rate and bandwidth settings
- Pan Tilt Zoom functions, such as speed and preset position settings
- Other special functions, such as preset touring, video overlay text, etc....

Many of these settings can be specified when setting up a video source in ViewCommander. However, some settings cannot be specified in ViewCommander and must be set on the video source directly. This varies between the different camera models.

See *[Video Source Setup](#page-11-0) and Configuration* on page [5](#page-11-0) for settings these settings in ViewCommander.

# <span id="page-9-0"></span>**ViewCommander-NVR User Interface**

ViewCommander-NVR has an easy-to-use interface allowing the operator to view and control remote video cameras, and to adjust various video settings. This section describes the different components that make up the user interface.

**Live Video Control Panel Menu Bar Tool Bar** Video Source, Panel

### **Many sections throughout this manual will reference the terms listed here.**

**Configuration Panel** 

**\*\*Starting in Version 13, display colors are different but functionality is the same**

#### <span id="page-9-1"></span>*Menu Bar*

The menu bar lists options that allow for the configuration of system settings, navigation, and other features the system offers.

# <span id="page-9-2"></span>*Tool Bar*

The tool bar contains shortcuts to commonly used features.

# <span id="page-9-3"></span>*Video Source Panel*

Select one of the following tabs in the Video Source Panel for the video source layout you would like to view:

**Video Source Tree** – Displays a list of all video sources, which can then be expanded to show cameras attached to each video source.

**Camera List**– Displays a list of cameras only – for easier navigation. Checking the "Show only active" box will only display cameras that are active and receiving live video. Un-checking this will list all cameras in the tree.

**Thumbnail View**– Displays thumbnail size images of all incoming active video cameras.

Icons next to each item in the Video Source Tree and Camera List indicate the status of the camera. By looking at the tree, you can determine if a video feed is active, if recording is enabled, and if there is event activity on that camera.

# <span id="page-10-0"></span>*Live Video*

The live video image is displayed in the main viewing area. The dimensions of the displayed video change proportionally to the size of the ViewCommander-NVR application.

Some camera systems allow the camera to be centered by clicking on an object within the live video screen.

# <span id="page-10-1"></span>*Configuration Panel*

The Configuration Panel allows you to configure several settings for the camera and video image. When video is being displayed, different settings can be adjusted and controlled in the configuration panel.

The configuration panel contains four 'tabs' – Video, Control, Events, and Playback. See the *Configuration Panel Overview* on page 10 for more information on these options.

# <span id="page-10-2"></span>*Control Panel*

A small control panel is embedded in all configuration panel tabs for easy access to camera control functions. The control panel allows you to pan, tilt and zoom the camera for PTZ-enabled cameras, as well as other navigation methods, including preset position selection, depending on your specific camera model.

**NOTE**: When selecting the Playback tab, the control panel switches to a Digital Video Recorder (DVR) Control, allowing you to play, pause, fast forward, and rewind recorded video. The DVR control will remain visible on all tabs, and the main viewing area will show pre-recorded video until the "EXIT DVR MODE" button in the control panel is pressed.

# <span id="page-11-0"></span>**Video Source Setup and Configuration**

ViewCommander-NVR allows you to add and configure multiple video sources, which can either be network cameras or network video servers. Multiple sources can be added to the list, and your license agreement will determine the number of video feeds that can be active at one time.

# <span id="page-11-1"></span>*Add New Video Source*

To add a new video source:

Press the "Add New Video Source" button  $\sqrt{P}$  on the toolbar, or select "*Options* → Add New Video Source" from the menu bar.

After the "Add New Video Source" button is pressed, the main viewing area will show the Video Source Setup Panel. Add your camera or video server settings here and press the "Save" button to save your changes.

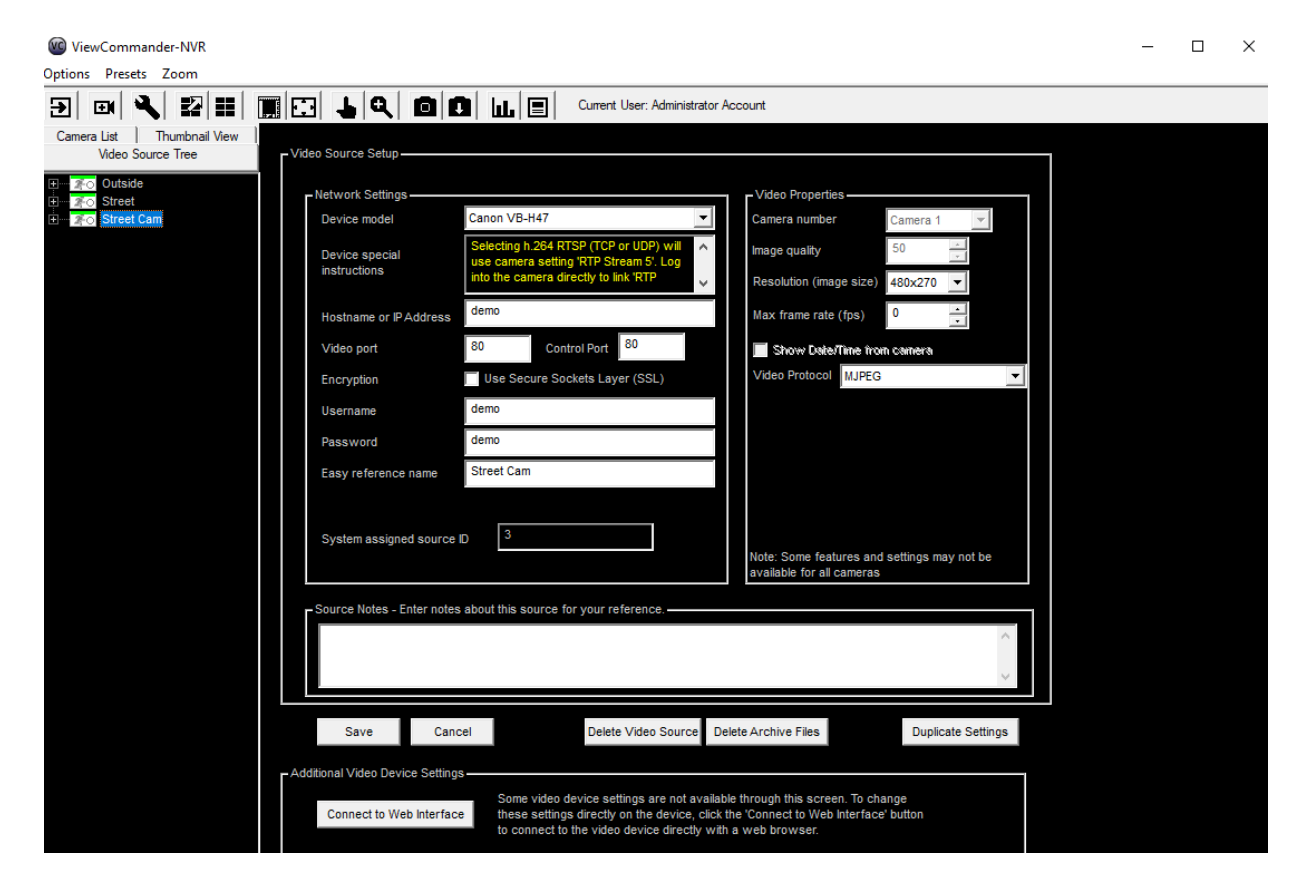

# <span id="page-12-0"></span>*Video Source Setup*

<span id="page-12-1"></span>The Video Source Setup Panel contains the necessary settings to connect to remote network video cameras and servers. Each setting will be described below:

# **Device Model**

Select the model of the network video server you will be connecting to. This example shows the "Axis 2130" model has been selected.

# <span id="page-12-2"></span>**Host Name or IP**

Enter the IP address or Host Name of the video source you want to connect to. If unsure of what to enter here, check with your company's technical administrator.

# <span id="page-12-3"></span>**Video Port**

Enter the port that the camera server is sending video on (usually port 80).

# <span id="page-12-4"></span>**Username**

Some systems require a username and password. If your camera server requires a username and password, enter the username here.

# <span id="page-12-5"></span>**Password**

Some systems require a username and password. If your camera server requires a username and password, enter the password here.

# <span id="page-12-6"></span>**Easy Reference Name**

<span id="page-12-7"></span>Create a name for the server for easy reference.

# **System Assigned Source ID**

This is a number assigned by the system. It is used by the system for functions including storage and web access. This value cannot be changed.

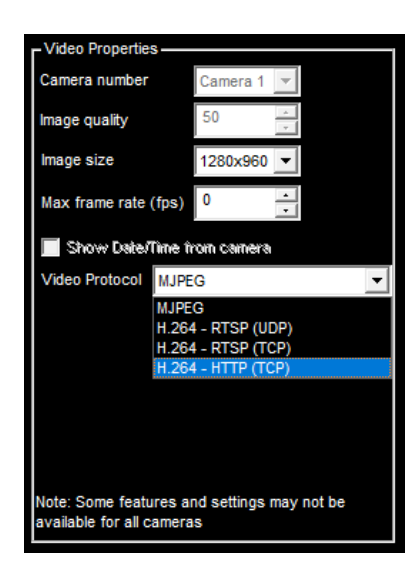

### <span id="page-13-0"></span>**Image Quality**

Some camera servers allow you to set the video quality.

Lower quality settings will reduce image quality but allow for a faster frame rate. Higher quality settings produce a clearer image. Higher image quality results in larger image and video size, so increasing this value will also mean that the incoming frame rate may be reduced.

Valid settings are from 0 to 100. Settings from 50 to 75 are recommended on most systems.

#### <span id="page-13-1"></span>**Image Size**

Some camera servers allow video to be transmitted in different sizes. Select the appropriate size for your needs. The lowest setting that is acceptable to you is recommended. Lower settings allow for faster frame rates and faster processing. Lower image sizes also require less disk space for recording.

#### <span id="page-13-2"></span>**Max Frame Rate**

Video frame rate can be limited to reduce network bandwidth traffic. Select the maximum frame rate at which you want to receive video. Valid ranges are from 0 to 30 Frames per second.

A setting of 0 will get the default frame rate that is set on the camera or video server.

Note: Frame rate may be limited depending on your network's capacity and the capabilities of the camera server. The frame rate selected is a cap on how fast the camera server will send video.

# <span id="page-14-0"></span>**Video Protocol**

Some camera servers have multiple video and network delivery options that can be set in the Video Properties.

The two supported video protocols are MJPEG, and H264.

The network delivery options are HTTP (TCP), RTSP (TCP), and RTSP (UDP).

MJPEG allows for reliable and consistent video but uses more bandwidth while H264 uses compression to save bandwidth but loses some quality.

TCP is the recommend network delivery option for most setups, UDP works well for mesh or distributed video setups.

#### <span id="page-14-1"></span>**Show Date/Time**

Some camera servers allow a date and time stamp to be embedded in the video image. Check this option to enable this feature.

#### <span id="page-14-2"></span>**Save / Cancel Buttons**

Click the "Save" button to save your changes, or the "Cancel" button if you don't wish to save your changes.

#### <span id="page-14-3"></span>**"Delete Video Source" Button**

Press this button if you wish to permanently remove the video source from the system. You will be prompted for confirmation when selecting this option. Once this option is selected, the camera server and all camera settings associated with this server will be removed from the system.

#### <span id="page-14-4"></span>**"Delete Archive Files" Button**

Press this button if you wish to permanently delete ALL archive files for this camera. **Please use EXTREME CAUTION when pressing this. If your camera has moved locations for a new case but the Easy Reference Name was not changed this will delete ALL Files associated to the Easy Reference Name.** 

#### <span id="page-14-5"></span>**"Duplicate Settings" Button**

Press this button if you wish to create a duplicate video source setup for this camera.

#### <span id="page-14-6"></span>**"Connect to Web Interface" Button**

Some video cameras and servers allow you to adjust additional settings through a web-based interface. Select this option to connect to a remote camera server setup screen. Refer to your camera's manual on adjusting these settings.

# <span id="page-15-0"></span>**View Modes**

ViewCommander-NVR lets you to display the video in several screen formats:

# <span id="page-15-1"></span>*MultiView Mode*

 Select the *Display MultiView Mode* icon from the toolbar to enter MultiView Mode. This mode displays all active video feeds in the main viewing area. Video images will be optimally sized to fit the screen.

When in MultiView Mode, video feeds with motion activity will be highlighted with a red box (if the motion detection feature is enabled for a particular feed).

When a video image is clicked, the video will expand, and the view mode will switch to Video and Control Mode (see *Video and Control Mode* section below).

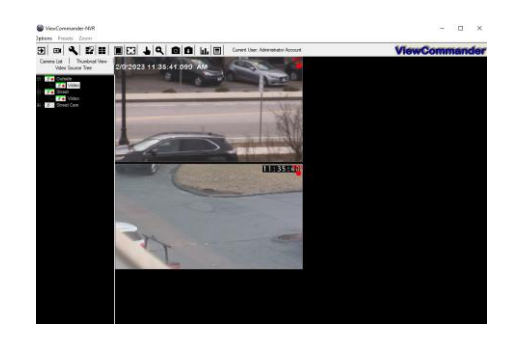

In *MultiView* mode, all video screens are displayed.

# <span id="page-15-2"></span>*Video and Control Mode*

**Select the** *Display Video and Controls* icon from the toolbar to enter Video and Control Mode.

Note: The mode will switch to Video and Control Mode when a video feed is selected from a camera in the Video Source Panel.

Control Mode will display the Configuration Panel on the right-hand side of the screen. In this mode, you will have access to advanced features of the video and camera settings (see the *Configuration Panel Overview* section on page 10).

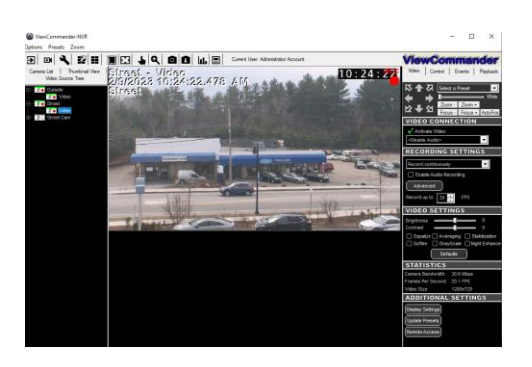

In *Video and Control* mode a single video screen is displayed. The right side of the screen will display the tabs for the different configuration panels (shown here).

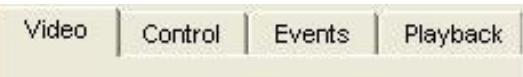

# <span id="page-16-0"></span>*Full Screen Mode*

Select the *Display Full Screen Video* button from the toolbar to enter Full Screen Mode.

Selecting this option in Video and Control Mode will expand the video to fill the entire viewing area. Selecting this option in MultiView Mode will display all active video images to fill the entire viewing area.

# <span id="page-16-1"></span>*Remote MultiView Window* 路 Select the "Toggle MultiView display in External Window" to create a new window containing all the live video thumbnails.

This window can be moved and resized to fit on a separate monitor. Clicking on a video feed in the MultiView window will switch the active video feed on the main screen to this selection.

You can choose to have video not be displayed in the remote MultiView window by disabling it in the Display Settings screen. See *[Display](#page-22-5)  Settings – Set [Camera Properties](#page-22-5)* on page [16](#page-22-5)

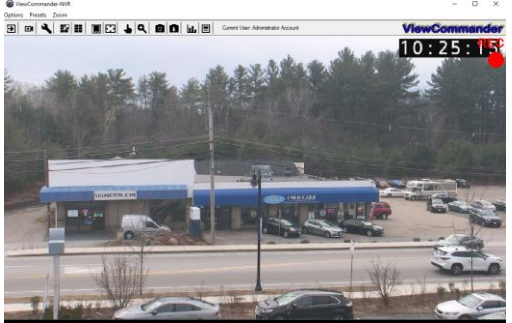

Full Screen mode will show a live video in the entire viewing area. You can control PTZ functions by clicking in the image, or selecting an option from the menu bar.

 $\Box$ 

 $\times$ 

Dumpsters-Front Door - Video

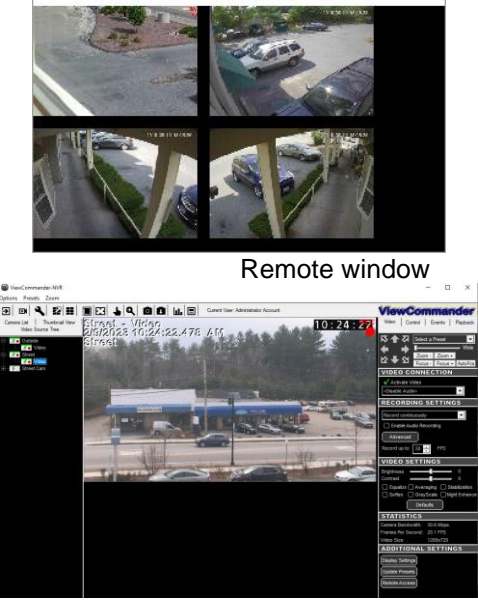

Control video in the main viewing area, while watching all the video feeds in a separate window or separate monitor.

# <span id="page-16-2"></span>*Remote MultiView Window for Multiple Floating Windows (optional feature)*

₩ Select the "Toggle MultiView display in External Window". You will then be presented with a screen to choose which floating windows to display (up to 32 floating windows). You can then drag and drop a camera from the camera list into a selected window.

You can choose to have video not be displayed in the remote MultiView window by disabling it in the Display Settings screen. See *[Display Settings](#page-22-5) – Set Camera [Properties](#page-22-5)* on page [16](#page-22-5)

# *Configuration Panel Overview*

The Configuration Panel allows easy access to each camera's settings. The configuration panel contains four tabs:

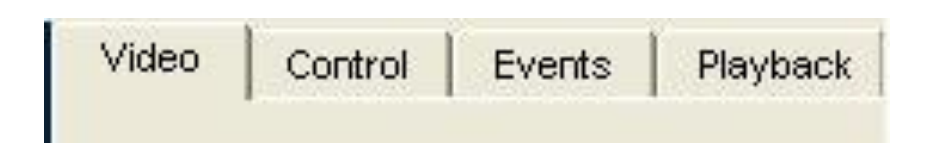

- Video To control video settings and set recording options
- Control Advanced controls for some IP camera models
- Events To set up motion detection settings, I/O alarms, and other events
- <span id="page-17-0"></span>• Playback – A panel to playback saved video organized by dates & times

# <span id="page-18-0"></span>**Video Configuration Panel**

The Video Configuration Panel allows you to adjust video settings, set recording options, and control PTZ functions.

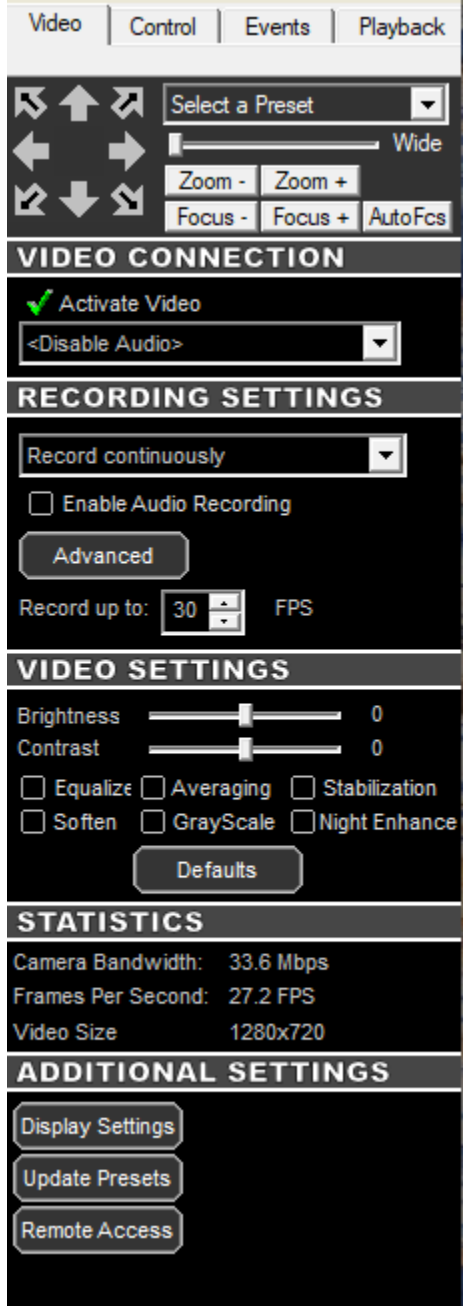

# <span id="page-18-1"></span>*Embedded Mini Control Panel*

The reduced size control panel is a convenient way to control PTZ video cameras without opening a separate control panel.

# <span id="page-19-1"></span><span id="page-19-0"></span>*Video Connection*

### **Activate Video**

Checking this option will establish a network connection between ViewCommander and the camera to obtain a live video stream.

#### <span id="page-19-2"></span>**Enable/Disable Audio**

Choosing "Enable Audio" will establish a network connection between ViewCommander and the camera to obtain a live audio stream.

# <span id="page-19-3"></span>*Video Enhancement Settings*

The video enhancement settings allow for the enhancement of the video stream in real-time, as well as in playback mode. To maintain the original image integrity of the image that was received from the camera, these video enhancements are applied after the video is received and recorded.

### <span id="page-19-4"></span>**Brightness**

Adjusts the brightness of the video.

#### <span id="page-19-5"></span>**Contrast**

<span id="page-19-6"></span>Adjusts the contrast of the video.

#### **Equalize**

This video property allows light levels in the video to be equalized and makes objects easier to see in darkened images.

#### <span id="page-19-7"></span>**Grayscale**

Grayscale converts a color image to a black & white image.

#### <span id="page-19-8"></span>**Soften**

Softening the video will reduce visual noise and artifacts.

#### <span id="page-19-9"></span>**Averaging**

This feature will further reduce noise and bring out detail in non-moving objects within the video.

#### <span id="page-19-10"></span>**Night Enhance**

This feature will brighten and enhance detail in non-moving objects in dark video.

#### <span id="page-19-11"></span>**Stabilization**

Selecting this option will stabilize the video when the camera is shaking or swaying. This is useful if the camera is in an outdoor location and high winds are causing the camera to move or vibrate.

# <span id="page-19-12"></span>**Defaults**

Selecting this option returns all values to their default settings.

# <span id="page-20-1"></span><span id="page-20-0"></span>*Recording Settings*

# **Enable Audio Recording**

<span id="page-20-2"></span>Check this option to allow audio to be saved to disk for later playback.

# **Record Continuously at \_\_ FPS**

Select this option to continuously record video (as opposed to saving video only on motion detected events). Adjust the Frames per Second (FPS) value to record video at the desired frame rate. Lower frame rates use less disk space.

Note: If the incoming video frame rate is lower than the frame rate specified in this option, then the video will be saved at the incoming frame rate.

#### <span id="page-20-3"></span>**Record Only Events**

Selecting the "Record Only Events" radio button will save video only when events are triggered, provided the event properties are set to record video (see [Record Video](#page-32-7) on page [26\)](#page-32-7). Events can include motion, I/O, or other detected events. Events can be configured in the Events Configuration Panel. When an event is detected, it will be saved at the incoming frame rate.

#### <span id="page-20-4"></span>**Record Continuously W/ Schedule**

Select this option to set a schedule of when to allow recording of video.

### <span id="page-20-5"></span>**Set Schedule**

Press this button to set up an individual schedule for this camera.

#### <span id="page-20-6"></span>**Advanced**

This option allows for advanced video recording settings.

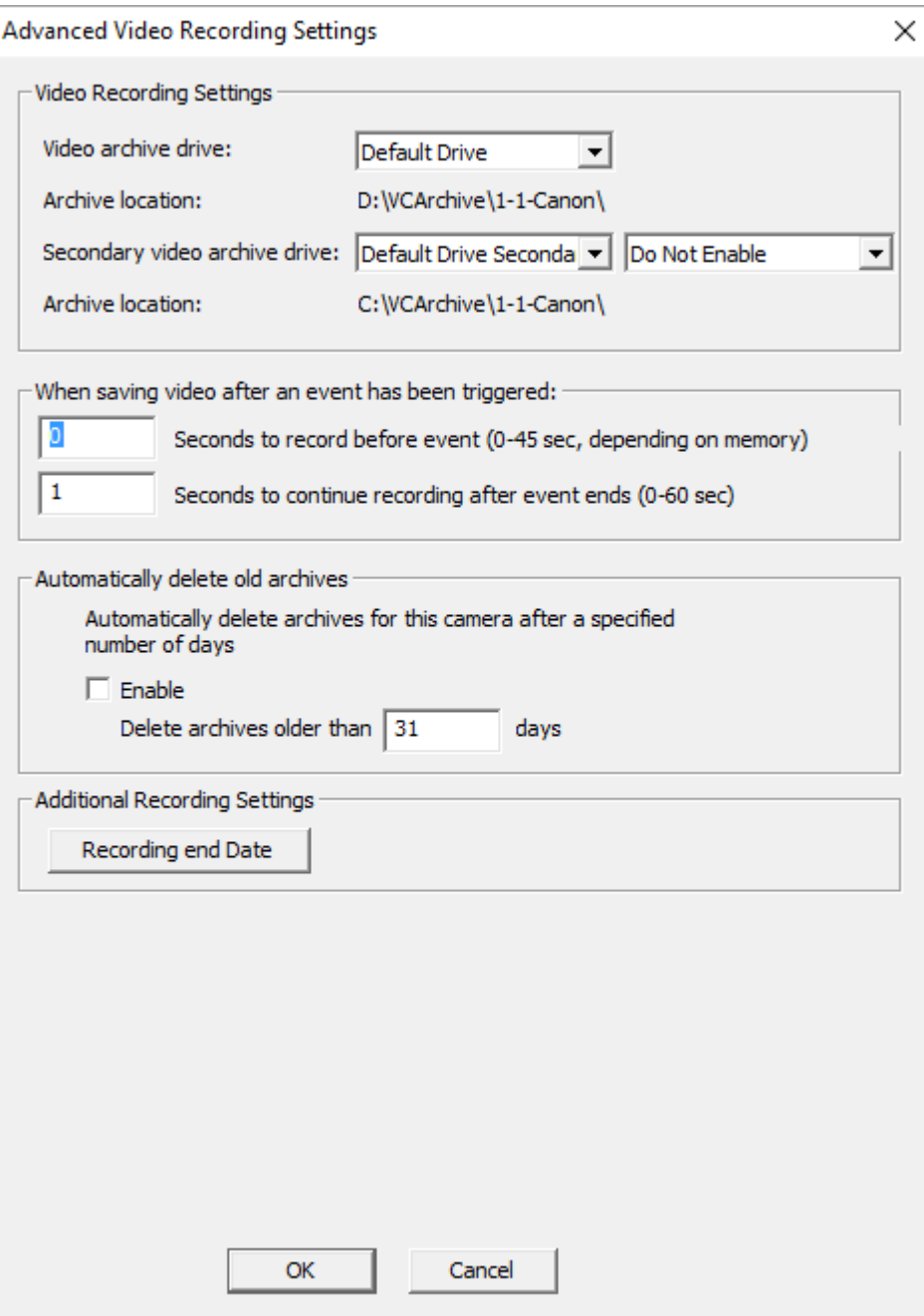

#### <span id="page-21-0"></span>**Video Recording Settings**

Select a drive to save the video. If 'Default Drive' is selected, then video will be saved to the drive specified in the *System Settings.* To save to a network drive, the network drive must be mapped to a drive letter. The full UNC path will be displayed below after the drive letter is selected. In the Professional Plus model or higher, you can select a secondary failover drive to record to if the primary drive is full or offline. In the Professional Advanced model, you can record to both drives simultaneously.

#### <span id="page-22-0"></span>**Save pre-alarm video buffer**

Checking this option will save all the video frames in memory to disk when an event is triggered. ViewCommander will keep frames in memory for the specified time period. The seconds specified in the "Seconds to Continue" box will determine how long to record video once the event has stopped.

#### **Automatically delete old archives**

Checking this option will delete archives older than the days specified. Archives are automatically deleted every night at midnight and are also deleted when the software starts. Video that is locked will not be deleted.

### <span id="page-22-2"></span><span id="page-22-1"></span>*Statistics*

This section displays usage statistics for the video feed. This is useful to see how much or how many network resources the video is utilizing. The incoming video dimensions are also displayed.

# <span id="page-22-4"></span><span id="page-22-3"></span>*Additional Settings*

#### **Update Preset List**

Some cameras have the capability to store preset positions for easy navigation. Press the 'Select the Update Preset List' button to download the presets into the control panel's preset box.

#### <span id="page-22-5"></span>**Display Settings – Set Camera Properties**

These settings allow for different video options such as name overlay and rotating the video.

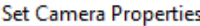

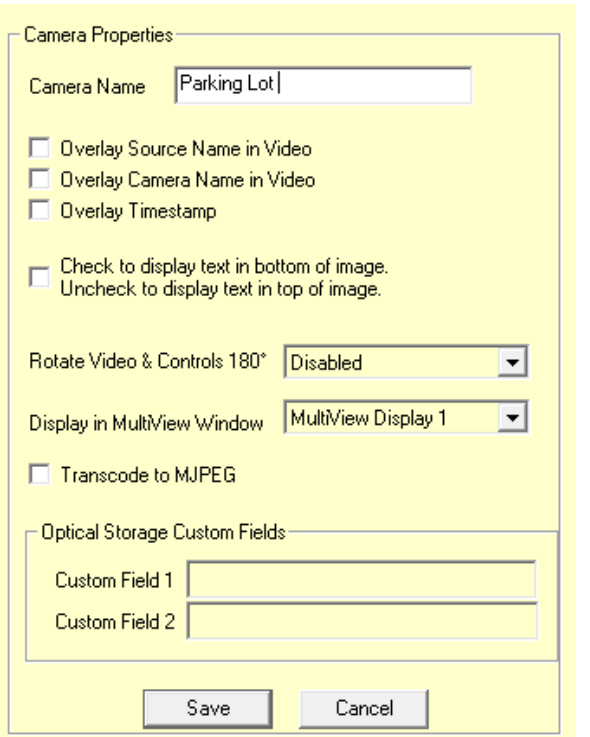

×

#### **This option allows:**

- Camera Name Enter an easy reference name for the camera.
- Overlay Source Name in Video checking this will overlay the video source *Easy Reference Name* in the live video.
- Overlay Camera Name in Video checking this will overlay the camera name in the live video.
- Overlay Timestamp checking this will overlay the current time in the live video.
- Display text in bottom of screen Checking the option to place text at the top or bottom of the screen.
- Rotate Video and Controls 180 degrees Select an option to rotate 'video', 'control', or 'video & control' 180 degrees.
- Display in MultiView Window Choosing whether or not to display the video stream in the MultiView window. For systems with multiple remote windows, you will be able to choose which window number to display the video in.
- Transcode to MJPEG- when using H.264 to see the camera stream on the web you will either need to check your camera's manual to see if there is a "baseline" compression profile option or check "transcode to MJPEG". By checking this option video will come in as H.264 but save as MJPEG. We recommend keeping an eye on your CPU before and after turning this on. You may need to change the resolution. For 1920x1080 you may need to set 5fps in the video source setup. For a 960x540 you may need to set 7-10fps. Make sure to continue to keep an eye on your disk usage and adjust the fps as needed.

# <span id="page-24-0"></span>**Remote Access**

Remote access allows specific users to view specifically assigned cameras when connecting via the remote web interface.

**Important**: When a new video source is added, all remote users by default will have access to this video source. You must explicitly enable this feature for all new cameras, and assign the users who will have access to this camera.

To enable this feature:

- Press the "Remote Access" button on the Video Configuration Panel
- Check the "Enable User Access for this camera" button.

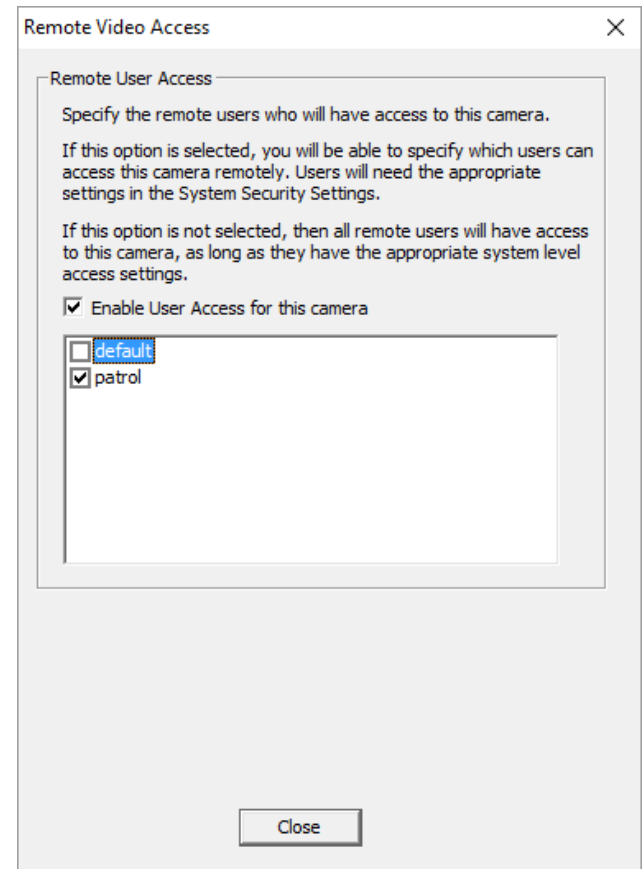

In the "Remote Video Access" screen, check the specific users who will be allowed to access to this camera. In this example, only the user 'guard1' will have access to this camera, in addition to the 'admin' account which always has access.

Note: The 'admin' user will always have access to all cameras, and this setting cannot be changed.

Note: If the 'default' user is checked, then all remote users will be able to view this camera (as long as the 'Allow web and handheld access' is selected in the default user's security settings.

# <span id="page-25-0"></span>**Control Configuration Panel**

The *Control* tab allows for Presets and Custom Controls to be set.

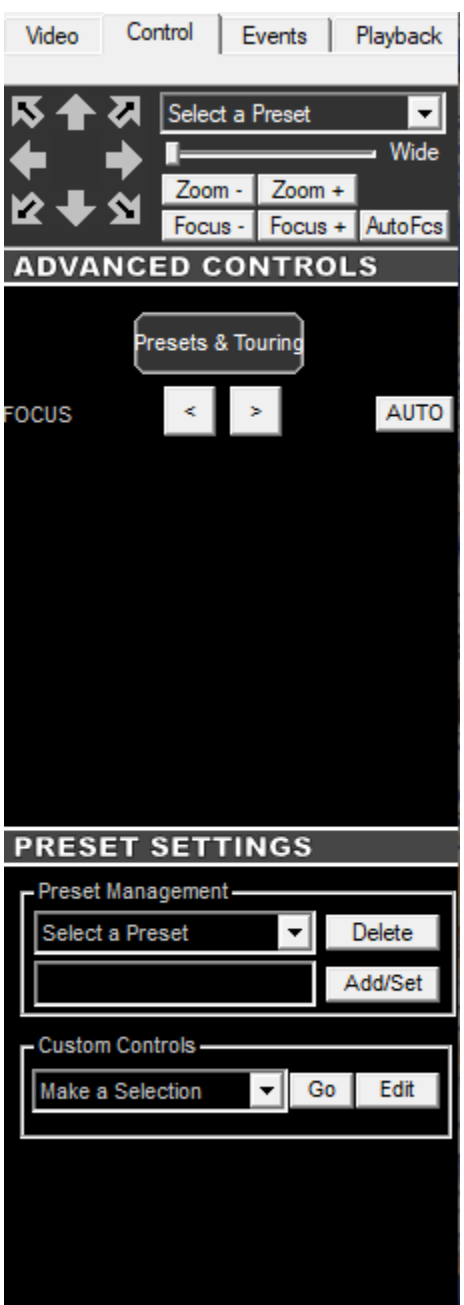

# <span id="page-25-1"></span>*Embedded Mini Control Panel*

The reduced size control panel is a convenient way to control PTZ video cameras without opening a separate control panel.

# <span id="page-26-1"></span><span id="page-26-0"></span>*Advanced Controls*

# **Presets and Touring**

Here is where you can attach times to presets.

#### Preset Management

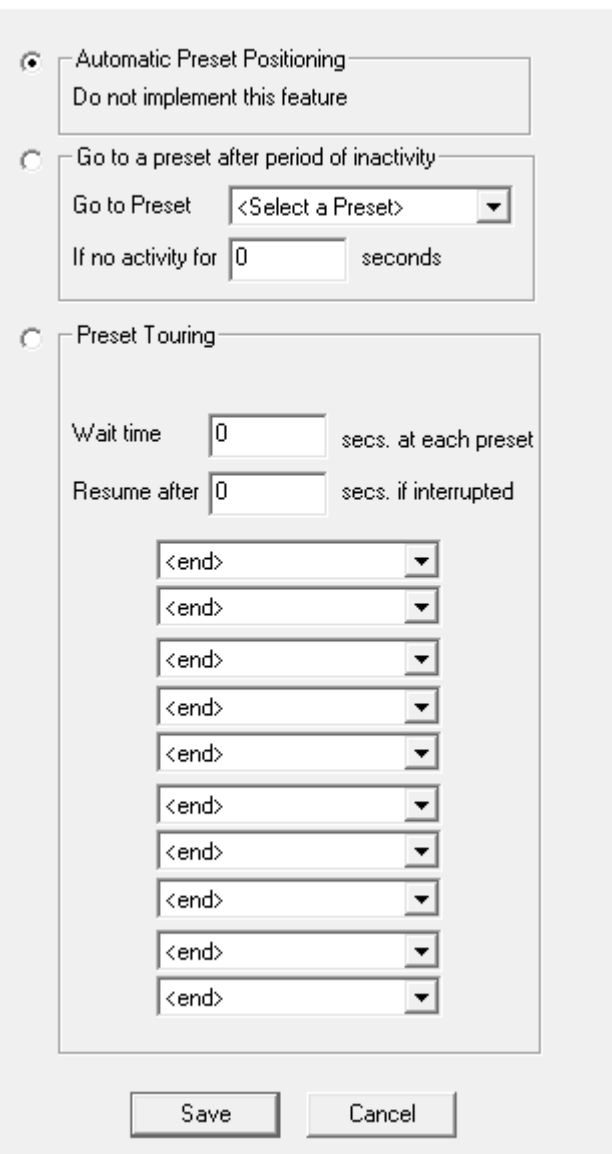

 $\times$ 

#### *"Go to a preset after period of inactivity"*

A way of have the camera move back to, for example, a "Home" position after someone has moved the camera and forgot to put it back to its original position.

#### *"Preset Touring"*

A way to have a camera continuously move places in a cycle if not interrupted by manual movement.

# <span id="page-27-0"></span>**Focus and Auto**

Here is where the focus of the camera can be adjusted manually or automatically.

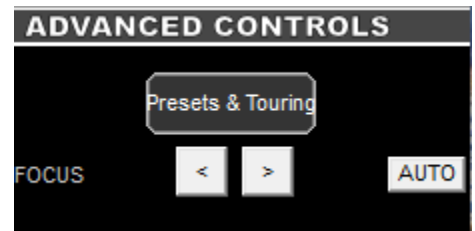

#### **Custom Controls**

<span id="page-27-1"></span>From the drop-down box when "0" is selected click "edit". Here is where you will be able to name and paste the command string from your camera directly. **Custom Control** 

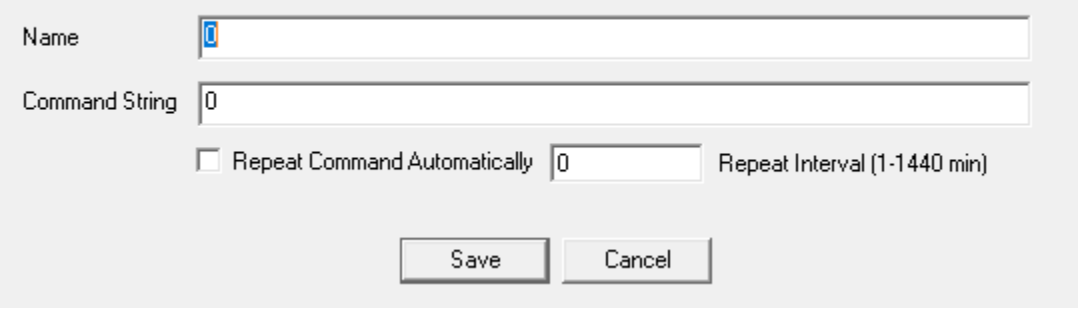

#### <span id="page-27-2"></span>**Preset Management**

Move the camera to the designated preset location. From the dropdown box choose a "<unassigned>" preset. Name the preset to your liking by deleting out the "unassigned" and click "Add". When you go to the "Embedded Mini Control Panel" at the top of the Configuration Panel you should see the preset as an option in the drop-down menu. If you do not please refer to page 16 and click "Update Presets" under "Additional Settings" in the Video Configuration Panel.

# <span id="page-28-0"></span>**Event Configuration Panel**

The *Events* tab allows for the setting of different types of events, such as motion detection or I/O port events. You can configure ViewCommander to handle events differently for each camera.

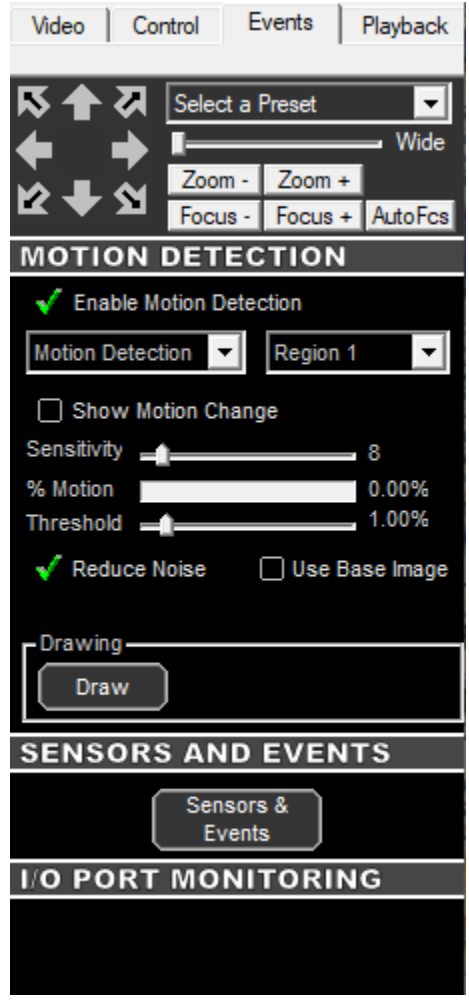

# <span id="page-28-1"></span>*Embedded Mini Control Panel*

The reduced size control panel is a convenient way to control PTZ video cameras without opening a separate control panel.

# <span id="page-28-2"></span>*Motion Detection*

<span id="page-28-3"></span>This section allows different motion settings to be configured.

# **Enable Motion Detection**

Checking this option will enable the motion detection system for a particular camera. Checking this option uses additional computing power to analyze the video, so leave this option unchecked unless these settings are required.

# <span id="page-29-0"></span>**Show Motion Change**

This useful feature shows where the motion is happening within the video. White pixels will be overlaid in the viewable image where motion is occurring. This is very useful when adjusting the Sensitivity setting.

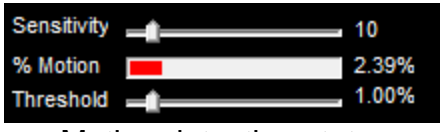

Motion detection status

#### <span id="page-29-1"></span>**Sensitivity**

This setting adjusts the sensitivity to detect motion. Choosing a low value for sensitivity will cause the motion detector to detect small changes in movement. This may be undesirable if small objects are moving in the background. Choosing a higher value for sensitivity will cause the motion detector to be more tolerant of movement in the image.

Also, network cameras may produce visual noise that may be detected on low sensitivity settings. Check the *Show Motion Change* box when adjusting this setting.

#### <span id="page-29-2"></span>**% Motion**

This status bar shows the level of detected motion in real-time. In the example above, the % motion is 0.65% - which is greater than the set Threshold (see next item). In this event, the motion exceeds the threshold, and actions set in the *When Motion Exceeds Threshold Section* (page [25\)](#page-31-6) will trigger the selected events.

#### <span id="page-29-3"></span>**Threshold**

This setting determines when to take an action based on detected % motion. Setting this to lower values will trigger actions when small changes are detected (such as a bird flying by). Higher values filter out smaller objects and will trigger alarms when larger objects are detected. The arrow on this control corresponds directly with the %motion bar above. When the motion bar above passes the arrow on this control, an event will be triggered.

#### <span id="page-29-4"></span>**Reduce Noise**

Checking this option will help reduce false motion detected events caused by small amounts of movement and noise that may be caused by the compressed video.

#### <span id="page-29-5"></span>**Use Base Image**

Normally motion is detected when the current video frame is compared to a video frame received earlier. In some situations, it may be better to use a base image. Selecting this option will compare the current video frame to a base image frame instead. The base frame is continuously updated and reconstructed over time.

### <span id="page-30-0"></span>**Regions of Interest**

When configuring events, you can set up motion detection for both the whole image, and specific regions of interest.

In the Professional Advanced model, you can create up to 3 regions of interest per camera. In all other models, you can create only 1 region of interest.

To set up a region of interest, use the tools in the "Drawing" section.

Select "Motion detection" from the first pull-down menu.

Select the desired region from the second pull-down menu.

Press this "Draw" button to begin selecting the region of interest with the mouse. When pressed, a grid will be placed over the active video. Use the left mouse button to highlight an area. Use the right mouse button to un-select an area.

Select the "Wide" checkbox to highlight several squares at once. Press the "Reset" button to reset and unselect the entire window.

Drawing a region will look similar to the image below. In this image, only the crosswalk was highlighted.

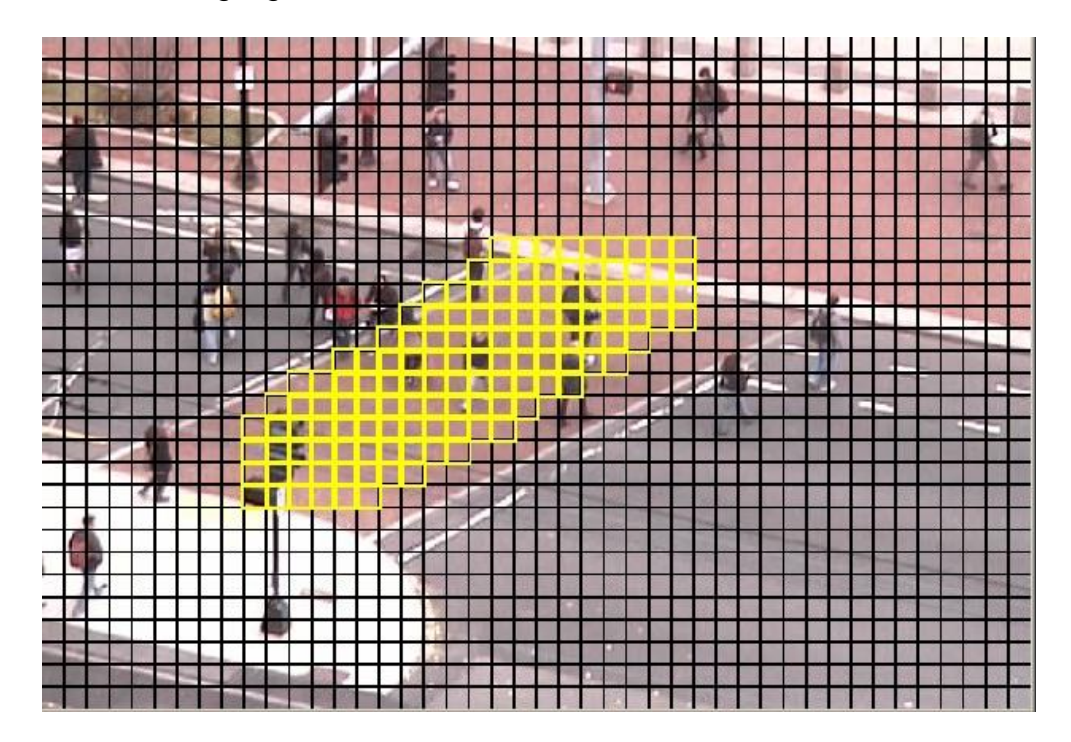

When finished selecting the area of interest, press the "SAVE" button to save the selected area.

# <span id="page-31-0"></span>*Event Acti***ons**

The Event Actions menu allows you to configure Sensors, Events, and Event Actions.

<span id="page-31-6"></span>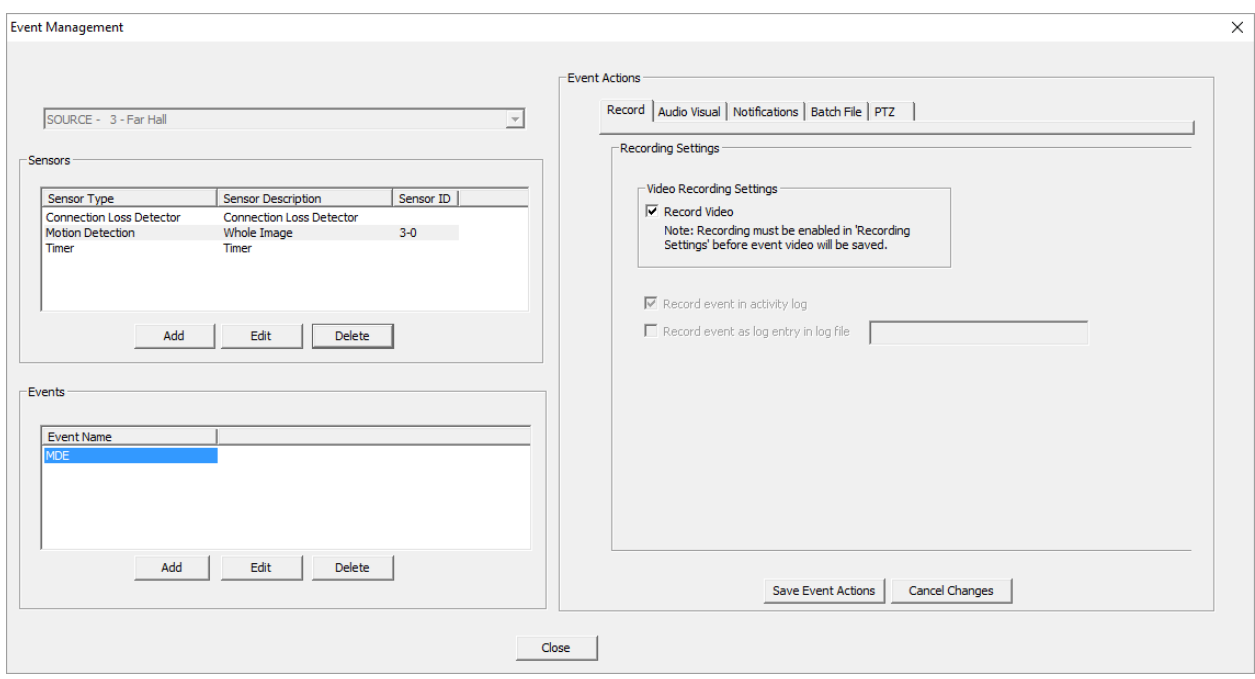

#### <span id="page-31-1"></span>**Sensors**

Sensors are used to detect specific events from the cameras. To configure a sensor, press the "Add" button in the Sensors section of the menu and select a sensor type. For Motion Detection sensors, you will also need to choose between analyzing the whole image, or a region of interest (See "Regions of Interest", p.20).

#### <span id="page-31-2"></span>**Connection Loss Detector**

This sensor will detect when the camera becomes disconnected from ViewCommander. For example, a power outage happens where the camera is located ViewCommander can send out an email notification to you letting you know there is no connection.

#### <span id="page-31-3"></span>**I/O Detector**

This sensor will listen for I/O signals from select cameras.

#### <span id="page-31-4"></span>**Motion Detector**

This sensor will detect when there is motion in the image and trigger the event chosen.

#### <span id="page-31-5"></span>**Timer-Daily**

This sensor allows you to go to a specific preset at a specific time. A custom control can also be added here as well (ProAdvanced Only).

### <span id="page-32-0"></span>**Timer-Weekly (ProAdvanced Only)**

This sensor's main purpose is for saving bandwidth. By setting when a camera is to record anytime outside of the designated time ViewCommander will deactivate the camera so no stream is coming in.

#### <span id="page-32-1"></span>**User Defined Web Input**

Third party sensors can send events through ViewCommander.

#### <span id="page-32-2"></span>**Events**

Each sensor can have multiple events, each with their own set of Event Actions. To configure an event, first choose a Sensor, then press the "Add" button in the Events section of the menu.

Each event has a user-specified name and can be configured to be triggered either any time or on a specific schedule. Multiple events on each Sensor can be given their own individual schedules.

# <span id="page-32-3"></span>**Event Actions**

<span id="page-32-7"></span><span id="page-32-4"></span>Each Event can be assigned several Event Actions, which occur whenever the event is triggered. The Event Actions are grouped into several tabs for organization. **"Record"**

- *Record Video*
	- o Checking this option will record video when an event is triggered.
	- o **IMPORTANT**: In addition to the "Record Video" checkbox, "Enable Recording" must be checked and "Record only events" must be selected on the Video Tab.
- *Record event in activity log*
	- $\circ$  Creates an entry in the camera's activity log, which can be filtered during playback.
- *Record event as log entry in log file*
	- o Adds an entry to the ViewCommanderLog.txt file for this event. Only some events provide this action.

#### <span id="page-32-5"></span>**"Audio Visual"**

- *Flash Box*
	- $\circ$  Checking this option will draw a red box around the video when an event is triggered. The Flash Box will also appear around a video feed when in MultiView Mode.
- *Sound Audio Alert*
	- o For systems equipped with a sound card and speakers, checking this option will play a sound when the event is triggered.

#### <span id="page-32-6"></span>**"Notifications "**

These settings determine how email notification of events will be handled:

- *Enable Email Notifications*
	- o Email will be sent for a particular event.
- *Milliseconds to wait after event is detected before sending email notification*.
- $\circ$  Set this value to wait after the event before sending the email. Useful only if the "Attach JPEG snapshot" option is checked.
- *Minutes to wait before sending another email notification*
	- $\circ$  This value prevents sending too many email notifications within a period of time. This value will be the number of minutes to elapse before sending another email notification.
- *Attach JPEG snapshot to email*
	- o Check this to attach a JPEG snapshot of the current video in the email.
- *Enter email addresses separated by a semi-colon ( ; )*
	- $\circ$  Use this field to add email addresses to send notifications to. This will override the default system email address. Use a semicolon (;) to separate multiple email addresses.

#### <span id="page-33-0"></span>**Batch File**

This tab allows you to specify an external batch file to run when an event is triggered. You can specify both the file to execute, and a period of time to wait before running it again.

#### <span id="page-33-1"></span>**PTZ Custom Controls**

This action moves the camera to a preset position when the action is triggered. The camera returns to its original position after a user-defined time period.

### <span id="page-33-2"></span>**PTZ Custom Controls (For Timer Events Only)**

You can configure the event to activate or deactivate ViewCommander's connection to the camera, send an email with the camera's status, move to a preset, or set a function on the camera, such as enabling an IR filter.

# <span id="page-34-0"></span>**Playback Configuration Panel**

When the Playback Configuration Panel is selected, the system will enter Digital Video Recorder (DVR) mode for video playback. The system will remain in playback mode until the *Exit DVR* button on the DVR Control Panel is pressed. This allows you to switch to the Video and Motion tabs to adjust the video settings of the recorded video – a very useful feature to enhance the video to bring out detail that may be difficult to see.

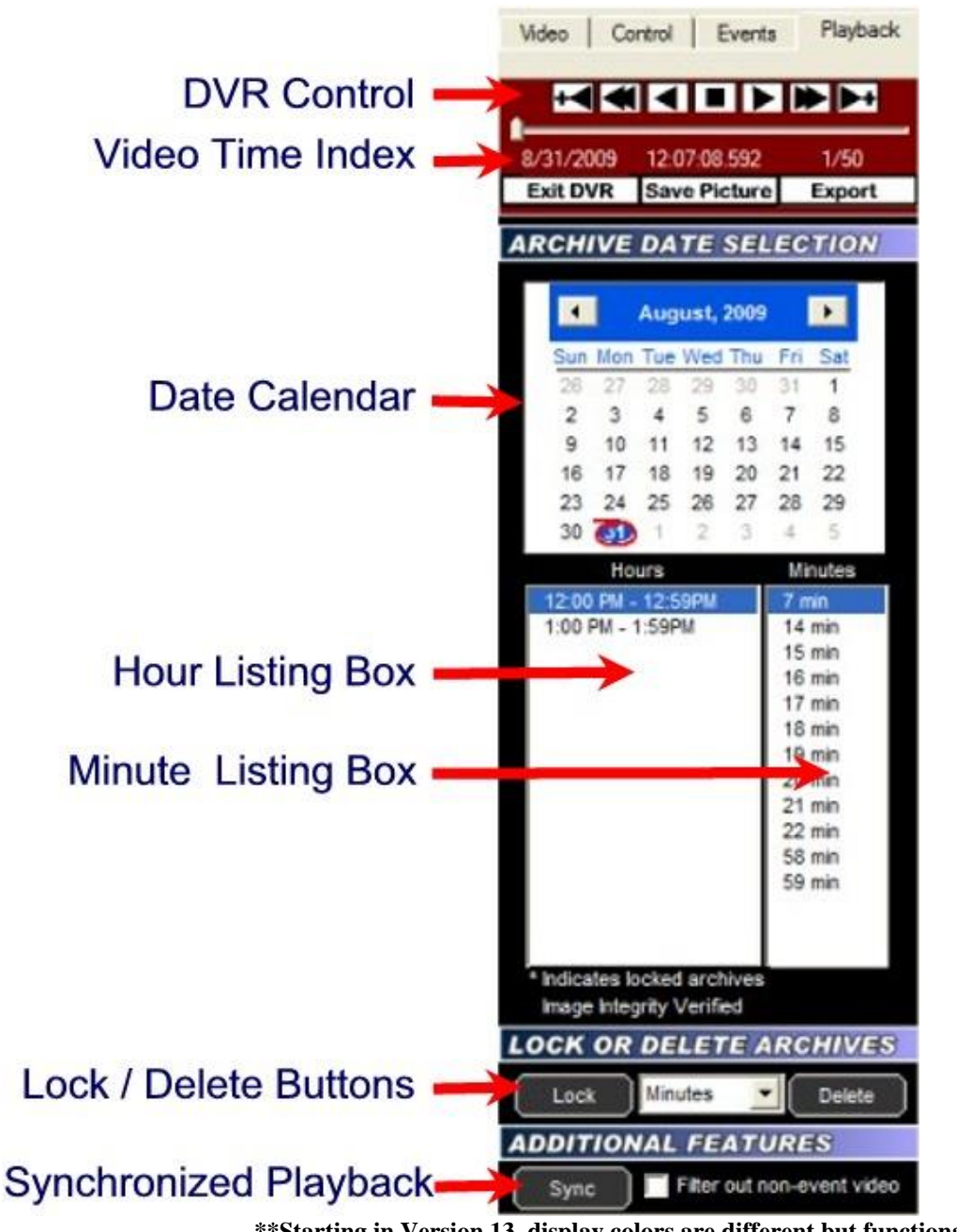

**\*\*Starting in Version 13, display colors are different but functionality is the same**

# <span id="page-35-0"></span>*DVR Control Panel*

The DVR Control Panel allows you to Play, Stop, Pause, Fast Forward, Rewind, and Step through video during playback. These controls function similarly to a DVD player's controls.

The slider bar underneath the controls shows the position in seconds within the minute. Clicking and moving it will allow you to move rapidly through the video.

# <span id="page-35-1"></span>*Date Calendar*

The Date Calendar will highlight the dates when video was recorded. The dates will be in boldface, making them easy to select. Click on a date to select video recorded on that day. A listing of the hours video was recorded will be displayed in the Hour Listing box.

# <span id="page-35-2"></span>*Hour Listing*

When a date is selected, a listing of all hours that video was recorded will be displayed in this box. Clicking on a listed hour will produce a minute listing in the Minute Listing box.

# <span id="page-35-3"></span>*Minute Listing*

This displays a list of minutes video was recorded for the date and hour selected. Select a minute from this listing and press the "Play" button on the DVR Control Panel to view the archived video.

# <span id="page-35-4"></span>*Delete*

Pressing the Delete button will delete video for the Day, Hour, or Minute selected, depending on what option is selected in the pull-down menu adjacent to this button. Locked video cannot be deleted until it is unlocked.

# <span id="page-35-5"></span>*Lock*

Pressing the Lock button will lock video for the Day, Hour, or Minute selected, depending on what option is selected in the pull-down menu adjacent to this button. Locked video cannot be deleted unless it is unlocked.

# <span id="page-35-6"></span>*Image Integrity*

A message will be displayed confirming whether the video has been altered. The message "Image Integrity Not Verified" means the video has either been modified by an external program, or no fingerprint information has been saved with the video. A confirmation message "Image Integrity Verified" will be displayed if the image and timestamp match the digital fingerprint saved when the video was recorded.

# <span id="page-35-7"></span>*Save Picture*

Pressing this button will save the current video frame to a JPEG file on disk. This is useful if you need to save or send an image via email or other means. If the video frame has been digitally enhanced, the enhanced image will be saved.

# <span id="page-36-0"></span>*Filter out non-event video*

Checking this option will display video only at the times which an event occurred.

# <span id="page-36-1"></span>*Export*

From the Playback configuration Panel, click on the 'Export' button. The 'Export Video Archives' screen will appear.

<span id="page-36-2"></span>Select this option to output the video to an .avi/.asf, .vca, .exe, or a Folder Export file.

# *"Create AVI/ASF File (.avi/.asf)"*

These files are typically best used when exporting a few short clips. They can be played on media players such as Windows Media Player. They also can be sent via email. ASF/AVI are traditional video file formats, if you would like the most compatibility for video players this is the option to choose

# <span id="page-36-3"></span>*"Create VCA File (.vca)"*

The VCA format is ViewCommander's video format. It preserves the original image integrity, and incorporates timestamp, digital fingerprint, and other video information. The ViewCommander Player must be downloaded separately to playback this file. Note: This is the only format that will export audio.

# <span id="page-36-4"></span>*"Create Self Playing VC File (.exe)"*

The EXE is the same as the VCA format except it comes in a fully packaged player. You can send this export to anyone with a Windows computer, and it will playback without the need to download the player

# <span id="page-36-5"></span>*"Folder Export"*

The folder export is a raw copy of the video files as they were saved. This copies video and saves the original format and structure as it was saved on disk. Typically this is used for larger exports (hours/days long video clips).

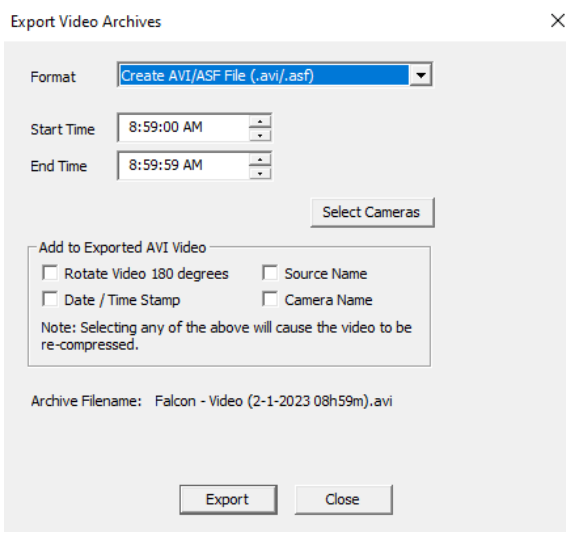

# <span id="page-37-0"></span>**Start Time**

Select a start time of the video to save. This value will be added to the 'start time'.

#### <span id="page-37-1"></span>**End Time**

Select the end time of the video to save. The end time cannot go past midnight of any day.

#### <span id="page-37-2"></span>**Select Cameras**

Select the cameras to be exported if they were recording at the same "start" and "end" time selected.

### <span id="page-37-3"></span>**Rotate Video 180 degrees**

Check this option to rotate the video 180 degrees.

### <span id="page-37-4"></span>**Source Name & Camera Name**

Checking this option will overlay the source and/or camera name in the exported video.

### <span id="page-37-5"></span>**Date / Time Stamp**

Checking this option will overlay the date and timestamp of the video in the recorded video.

Note: when exporting to AVI, checking any of the above options will require uncompressing the saved video, modifying the image, and recompressing the video. This will result in longer export time and possibly slightly degraded video quality. If your camera allows, rotate the video and add timestamps at the video source itself.

# <span id="page-37-6"></span>**Export File button**

Press this button to begin exporting video. You will be able to choose a filename and path to save the exported video.

# <span id="page-38-0"></span>**System Settings**

The system settings dialog box allows you to configure system settings and select options that apply globally to the whole system, as well as to all cameras. You can override some settings on a per camera basis, such as scheduling, and archive save location.

The System Settings screen is broken down into several sections (tabs).

- General configure global system settings. (Page [32\)](#page-38-1)
- Email configure your email server settings for email notification (page [35\)](#page-41-0)
- Archive configure where video will be stored (page [37\)](#page-42-7)
- Remote Web Access configure settings to allow web browser access (page [39\)](#page-45-0)
- Security Settings setup users and passwords. (Page [41\)](#page-47-0)
- Master Schedule setup master schedules for recording, emailing, etc.... (page [45\)](#page-51-0)

# <span id="page-38-1"></span>*General Settings*

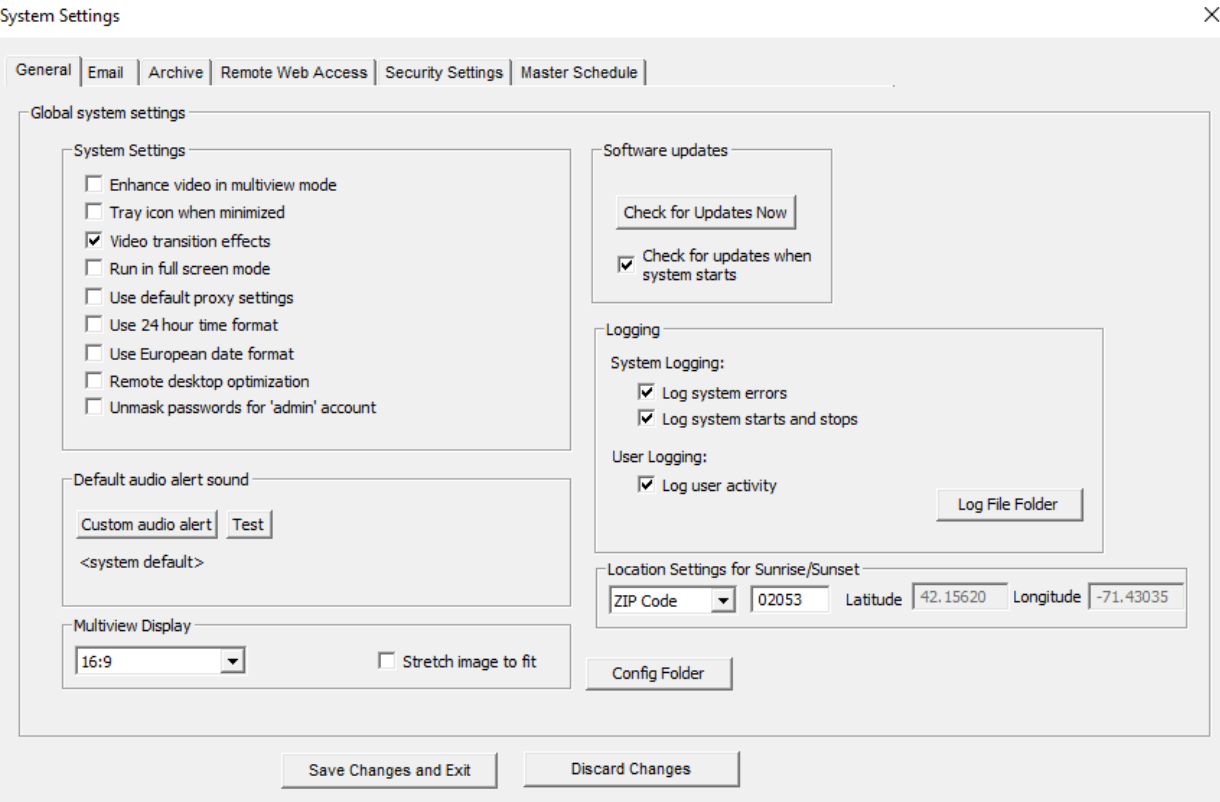

#### <span id="page-39-0"></span>**Enhance thumbnail images**

Checking this option will display digitally enhanced video for each video camera when in MultiView mode, or when the thumbnail view is present. Enabling this option uses more computer resources and should be turned off if you notice the system performance slowing when in MultiView mode.

#### <span id="page-39-1"></span>**Tray icon when minimized**

Check to display a small icon in the system tray when the program is minimized.

### <span id="page-39-2"></span>**Video transition effects**

Check to allow smooth video transitions. You may want to uncheck this feature if you notice system performance issues.

### <span id="page-39-3"></span>**Run in full screen mode**

Selecting this option will run the program in full screen and prevent access to other features available on the computer. The user will not be able to switch to other programs while ViewCommander is running. This is useful if operators of this software should not be allowed to use other programs on the computer system.

Note: This is not to be confused with expanding a video feed to fill the entire screen.

#### <span id="page-39-4"></span>**Use default proxy settings**

Checking this option will use any Internet Proxy settings configured in Microsoft® Internet Explorer. This may be necessary for users behind some types of firewalls.

#### <span id="page-39-5"></span>**Use 24-hour time format**

Check this to use a 24-hour clock. Uncheck this to use AM and PM in time displays.

#### <span id="page-39-6"></span>**Use European date format**

Check this to display dates in the DD/MM/YYYY format. Uncheck to display dates in the MM/DD/YYYY format.

# <span id="page-39-7"></span>**Remote desktop optimization**

Checking this will automatically disable video from being updated on the screen when connecting to the PC using Window's® remote desktop. Having the video update may cause the Remote Desktop program to respond slowly. This will not affect the video recording, or remote user playback.

# <span id="page-40-0"></span>**Custom audio alert**

Click the 'Custom audio alert' button to select your own .wav sound file to play when an event occurs. Click the 'test' button to preview the sound.

# <span id="page-40-1"></span>**"Check for Updates Now" button.**

Press this button see if there are any software updates available. If updates are available, a web browser will appear with download instructions.

#### <span id="page-40-2"></span>**Check for updates when system starts.**

Check this box to allow the system to automatically look for product updates when the software starts. If updates are available, a web browser will appear with download instructions. Updates are not automatically installed. You may also press the "Check for Updates" button to see if updates are available.

<span id="page-40-3"></span>Note: Updates are not automatically installed.

# **Log system errors**

Check this option to log system errors. This will save to the ViewCommanderLog.txt file.

# <span id="page-40-4"></span>**Log system starts and stops**

Check this option to log system every time the system starts or stops. This will save to the ViewCommanderLog.txt file.

# <span id="page-40-5"></span>**Log user activity**

Check this box to log every time a new user logs in via the web interface remotely. Log will save to the UserLog.txt file

# <span id="page-40-6"></span>**"Log File Folder" button**

Clicking this button will open (or display the directory path) of the directory where the ViewCommander configuration files are stored. This is also the path of the log file location.

# <span id="page-40-7"></span>**Location Settings for Sunrise/Sunset (ProAdvanced Only)**

When utilizing custom controls and timers ViewCommander you can enter a zip code or lat/long to automatically have ViewCommander switch between day/night mode, for example.

# <span id="page-41-0"></span>*Email Settings*

This screen allows you to configure your email server settings. ViewCommander is compatible with many email systems. In order to set up email notifications, you must have a mail server and know the mail server's account settings.

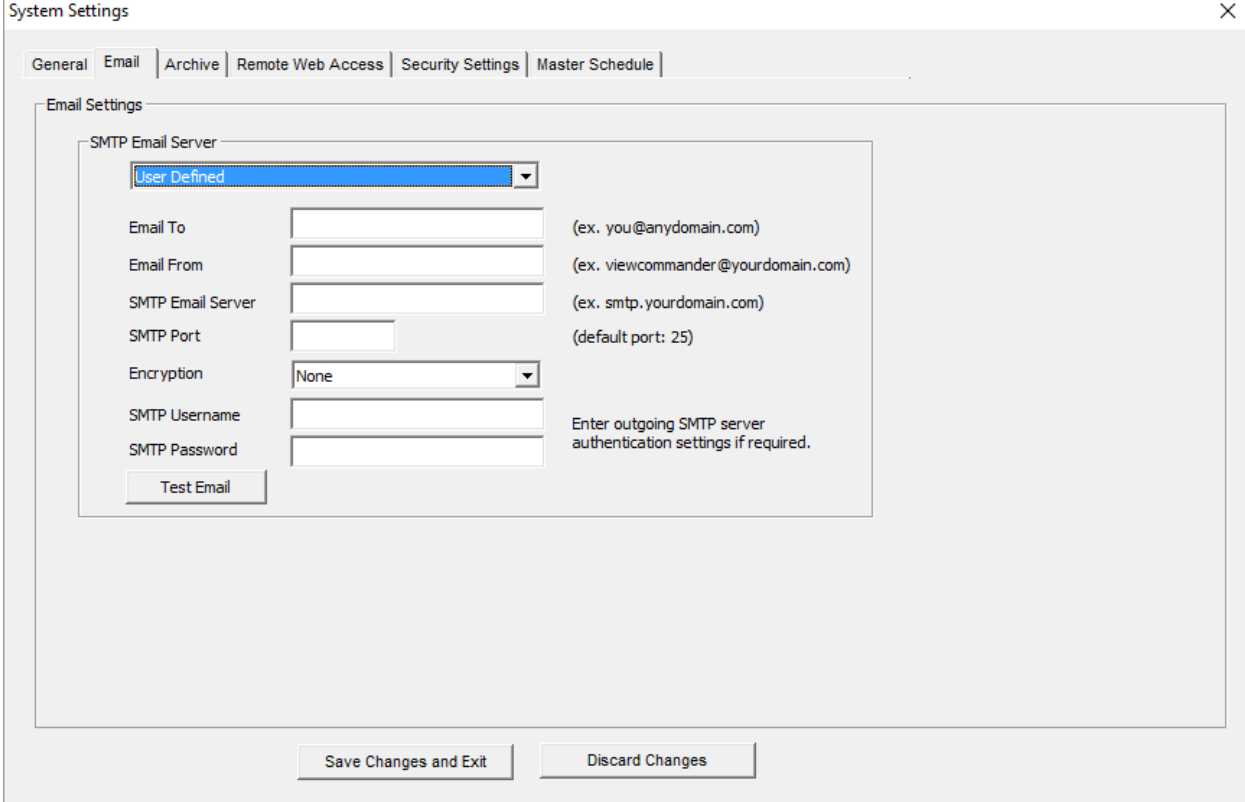

#### <span id="page-41-2"></span><span id="page-41-1"></span>**SMTP Email Server**

#### **Email directly from ViewCommander**

This option is good, but we recommend using the following two options simply because when sending from ViewCommander it may end up in spam folders or be blocked completely.

#### <span id="page-41-3"></span>**User defined email server**

<span id="page-41-4"></span>This option allows you to input your email server's information manually.

#### **Email To**

This is the default email address of where notification emails will be sent. Email notifications may come from individual cameras, or from the system itself alerting you of any system changes (such as if this email is address is changed).

### <span id="page-42-0"></span>**Email From**

Enter the email address where email notifications should come from. Some email systems require this be a valid account on the email system.

#### <span id="page-42-1"></span>**SMTP Email Server**

Enter the IP address or hostname of your SMTP (outbound) email server.

#### <span id="page-42-2"></span>**SMTP Port**

Enter the port of your SMTP (outbound) email server. This is usually port 25.

#### <span id="page-42-3"></span>**Encryption**

The type of encryption used by the email server. Options are SSL and TLS.

#### <span id="page-42-4"></span>**SMTP Username**

A username may be required to be able to send email from some SMTP servers.

#### <span id="page-42-5"></span>**SMTP Password**

A password may be required to be able to send email from some SMTP servers.

#### <span id="page-42-6"></span>**Use a Gmail Account**

This option allows you to input who the main contact person is that will be receiving emails from ViewCommander along with the username and password for the account the email will be coming from.

<span id="page-42-7"></span>**\*\*Please note:** With Gmail when you go to "Test Email" you may get this popup telling you your login credentials are incorrect. Please visit our online support page $→$  Online Documentation  $→$  "Using Gmail in ViewCommander" article for updated instructions.

# <span id="page-43-0"></span>*Archive Settings*

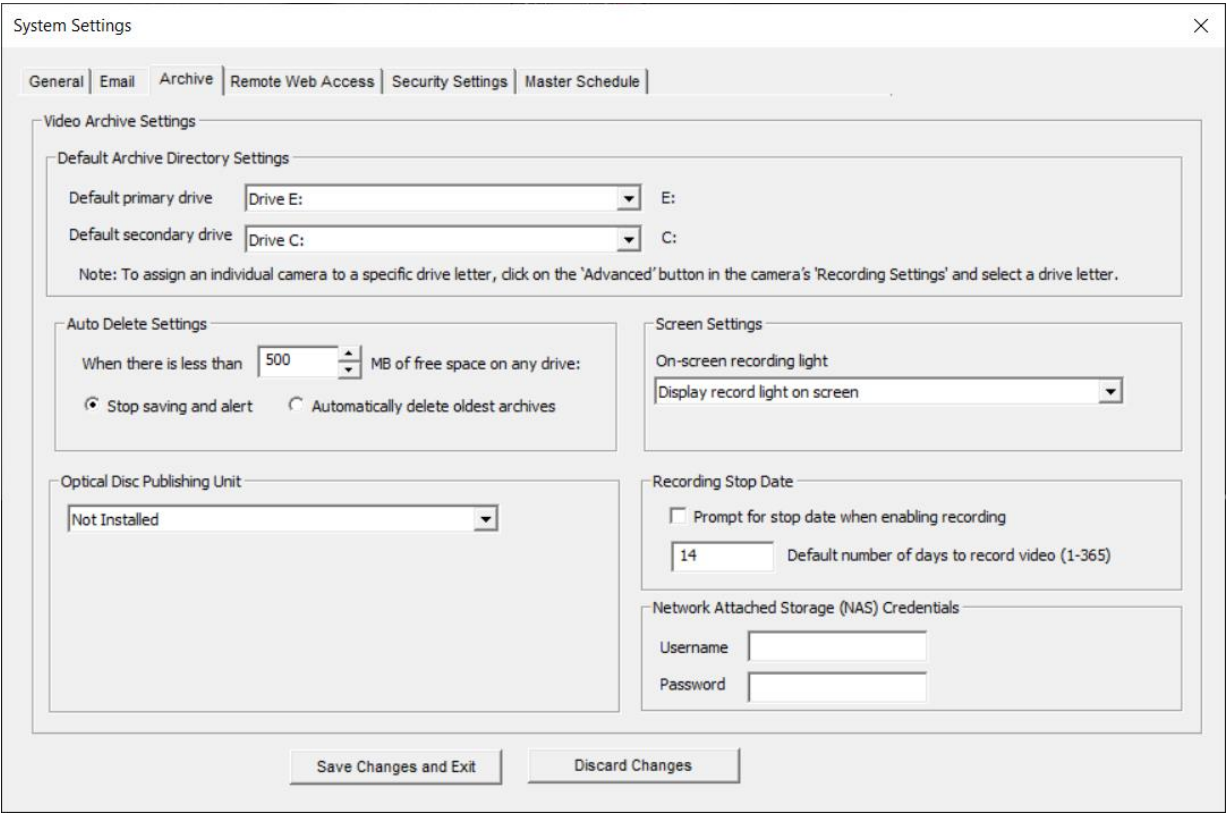

<span id="page-43-1"></span>This section contains items related to saving video to the hard disk on the computer.

#### **Default Archive Directory Settings**

This setting allows you to choose the drive to use for video storage. Press the "Change" button to select a different drive.

Note: Selecting this will show only the drives on the system that can be recorded to. ViewCommander supports the saving of video to Network Attached Storage (NAS) as long as the network drive is mapped to a drive letter. Once selected, ViewCommander will extract and use the Universal Naming Convention (UNC) network path.

Note: If this software is running as a Window's service (see *Running the software as a Windows Service* on page 48), your network mapped drive letter will not appear in the drive pull-down list. If this happens, temporarily disable this software from running as a service and start the program manually. The mapped drive letters will then appear in the pull-down list. After selecting a drive, ViewCommander will extract the UNC path, and the system can be restarted as a service. ViewCommander will use the UNC path thereafter.

# <span id="page-44-0"></span>**Auto Delete Settings**

When the amount of free disk space is less than this value, you can select one of two options:

- 1) Stop saving and alert Video will stop being saved to disk until you manually free disk space. A 'disk full' message will appear in the live video feed.
- 2) Automatically delete oldest archives The oldest video archives in the Archive Directory will be automatically deleted, unless they are locked.

# <span id="page-44-1"></span>**Optical Storage Unit**

Some copies of ViewCommander allow integration with Rimage® Optical Storage Units. If your copy of ViewCommander includes this feature, it can be configured here.

# <span id="page-44-2"></span>**Recording Stop Date**

If you have restrictions on how long you can record video, you can use this setting to have ViewCommander automatically stop recording after a set number of days.

# <span id="page-44-3"></span>**Network Attached Storage (NAS) Credentials**

ViewCommander supports the saving of video to Network Attached Storage (NAS) as long as the network drive is mapped to a drive letter. Once selected, ViewCommander will extract and use the Universal Naming Convention (UNC) network path. This setting allows you to enter the logon credentials for a single NAS device. The credentials entered here are for the logon that was created on the Network Attach Storage device itself.

# <span id="page-45-0"></span>*Remote Web Access*

**System Settings** 

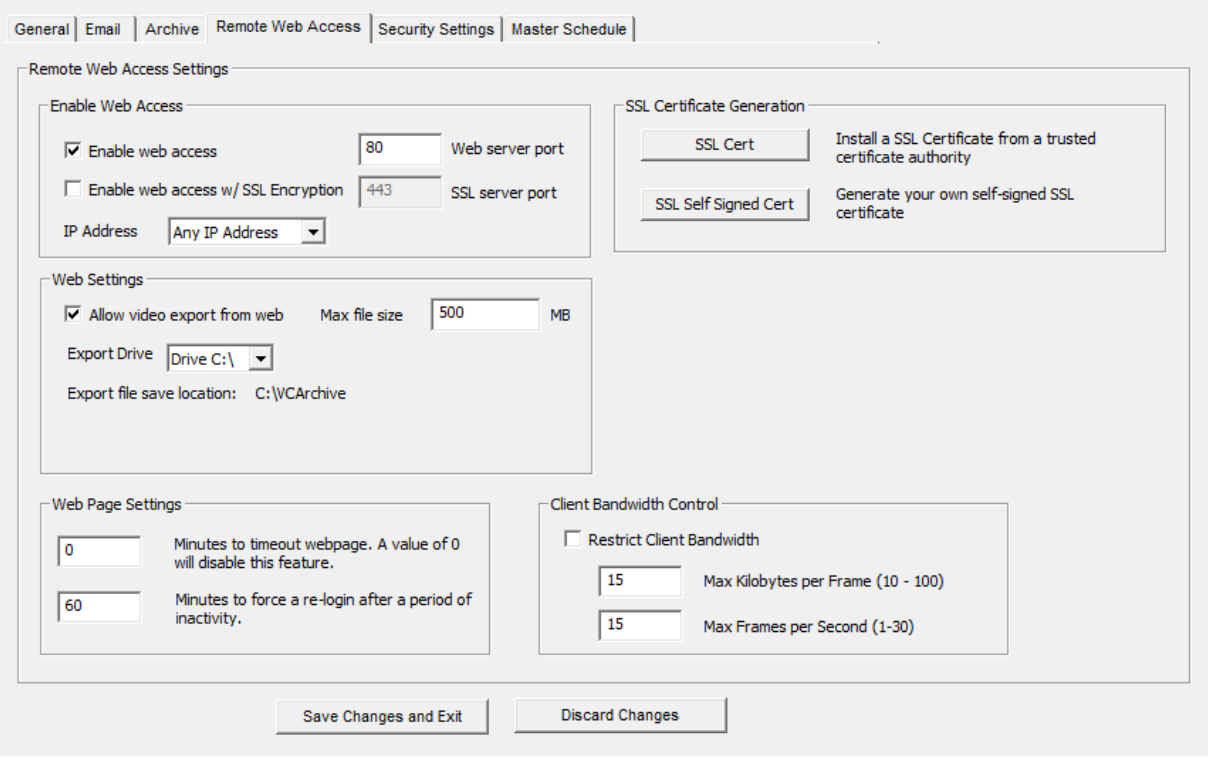

 $\times$ 

This section contains configuration settings for the integrated web/video server. Enabling this option will make ViewCommander's live and recorded video available to remote users who connect to the ViewCommander system using a standard web browser.

#### <span id="page-45-1"></span>**Enable Web Access**

Checking this option activates the ViewCommander-NVR Video Web Server allowing video to be seen and controlled over IP networks including the Internet.

#### <span id="page-45-2"></span>**Web Server Port**

Set the port that the video server will use. Port 80 is the standard port for web servers. It is strongly recommended (but not necessary) that if you change the port, you use a value of 1024 or higher.

#### <span id="page-45-3"></span>**IP address**

Select the IP address to use for multi-homed systems that have 2 or more IP addresses. This is useful if you are using another web server on the same system, and you wish to use it with the same port as ViewCommander's web server simultaneously.

On most systems, this option will be grayed out and you will not be able to select an option. This is normal and means that ViewCommander is listening for connections on the computer's current IP address.

#### **Enable Web Access w/SSL Encryption**

Checking this option activates the ViewCommander-NVR Web Server with encryption. This web server is identical to the normal web server (See 'Enable Web Access', above), but encrypts the data travelling across the network for extra security.

#### **SSL Server Port**

Set the port for the secure video server. Port 443 is the standard port for SSL servers. It is strongly recommended (but not necessary) that if you change the port, you use a value of 1024 or higher.

#### **Allow Video Export from the Web**

Check this box to allow users of the web server to download video onto their local machines. A copy of the exported video will be saved on the ViewCommander-NVR host machine.

#### **Max File Size**

The maximum size, in MB, of videos exported by the web server. This limit saves both bandwidth and hard drive space on the ViewCommander host machine.

#### **Export Drive**

The drive on the ViewCommander host machine where exported videos will be saved. The exported videos are saved in VCArchive/exports in the selected drive.

#### <span id="page-46-0"></span>**Client Bandwidth Control**

This setting allows you to restrict the amount of bandwidth consumed by users on the Remote Web Access Multiview page. You can specify both the maximum size for individual frames and the maximum framerate.

#### <span id="page-46-1"></span>**SSL Certificate Generation**

This setting allows you to generate properly formed SSL Certificates for use with ViewCommander. The SSL Certificates generated here are supported on most major devices and browsers. Use the "Get IP Addresses" button to autofill the IP information for your server. After entering the proper information, click the "Generate SSL Cert" button to create the SSL certificates. The certificates will be automatically placed in ViewCommander's configuration directory.

**Please Note**: When clicking the "Get IP Addresses" button you are contacting an external server to grab your IP Address information

# <span id="page-47-0"></span>*User and Password Security Settings*

The *User and Password Security Settings* screen allows you to add multiple users. Each user can have customized levels of system access. Setting up users and passwords, and enabling security, prevents system use and access from unauthorized users.

**Note: Enabling the** *User and Password Security Settings* **prevents unauthorized access to specific features within the ViewCommander-NVR program. These settings do not protect the computer system from unauthorized use. Please consult with your network systems administrator for more information on securing the computer on which ViewCommander-NVR is installed.**

The screen below shows the users on the left, and the user's respective security settings on the right. There are additional buttons to add, delete, and edit a user.

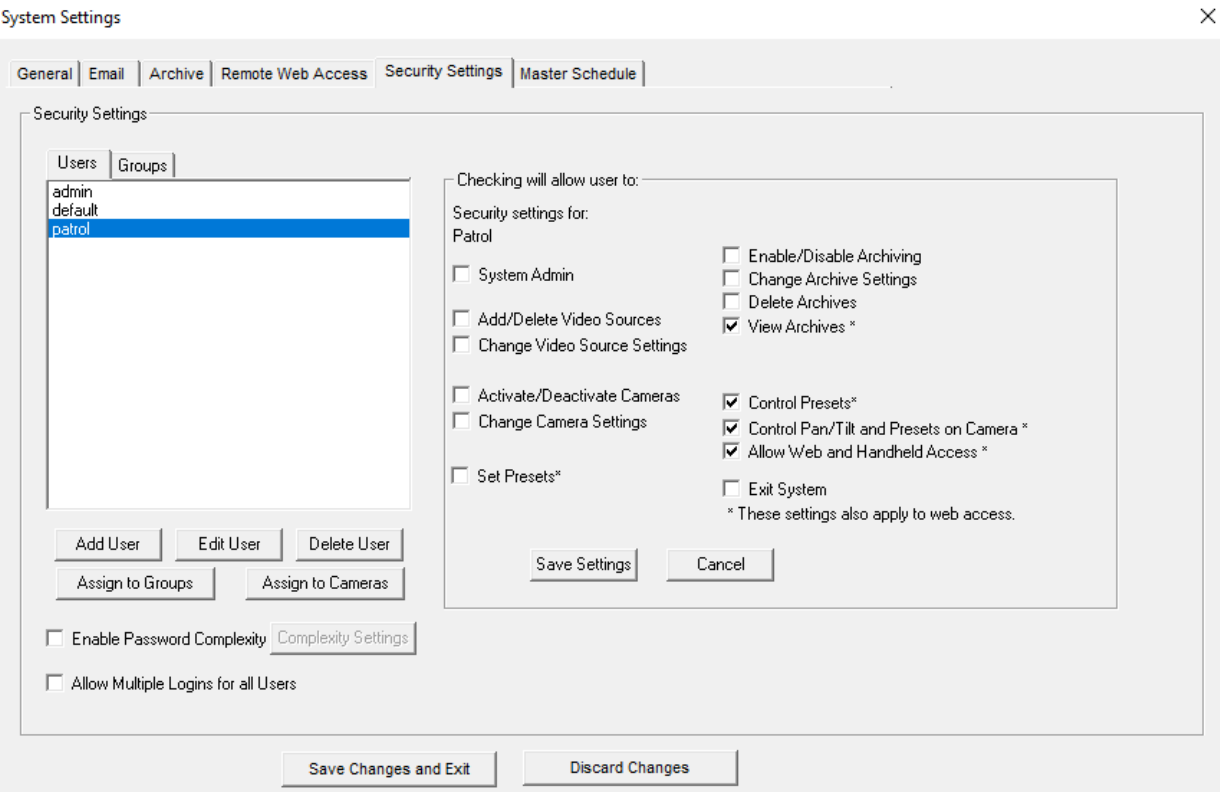

#### <span id="page-47-1"></span>**User List**

This provides a list of users who are allowed to access the system. There are two users that cannot be added or deleted from the system:

#### <span id="page-47-2"></span>**"admin" Account**

The 'admin' account (or Administrator account) allows access to all features of the ViewCommander system. The password for admin can be changed, however this account name must remain 'admin'. The security settings for this account cannot be changed.

Important: By default, the admin password is not set. System security settings will not work until the 'admin' password is set.

#### <span id="page-48-0"></span>**"default" Account**

The 'default' account is the account that the system starts up in. The default account does not have a password; however, the security settings can be changed for the 'default' account.

# <span id="page-48-1"></span>*Add User Button*

Users can be added by pressing the *Add User Button.* The following screen will be displayed:

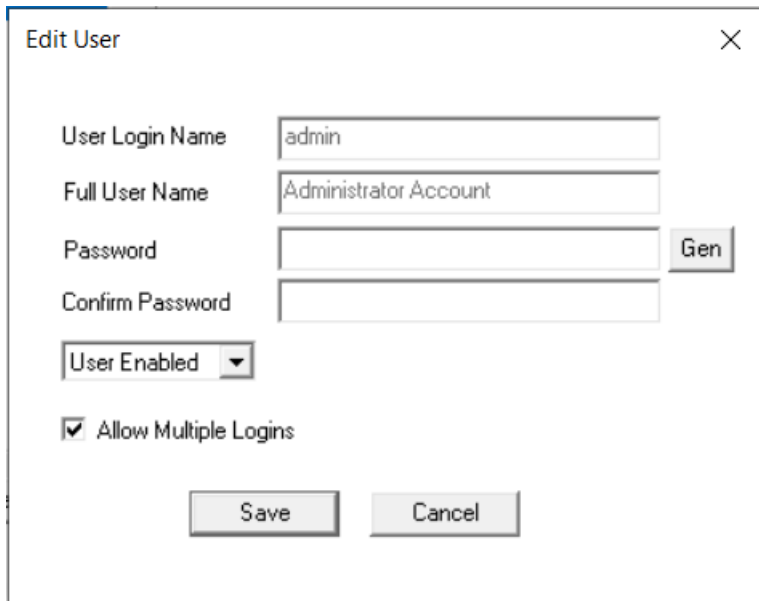

**User Login Name:** The name a user will log into the system with.

**Password:** The password the user will use to access the system.

**Confirm Password:** The password the user will use to access the system.

**Full Name:** The full name of the user, for reference purposes.

**User Enabled:** Enables the User Account, also allows for an expiration date

**Allow Multiple Logins:** Enables multiple devices/Users to login to the same account.

<span id="page-48-2"></span>After the information has been entered, press the 'Save' button to save the user, or the Cancel button to close this screen without saving the user.

# <span id="page-49-0"></span>**User Level Access**

The following screen allows you to set up different levels of system access for users.

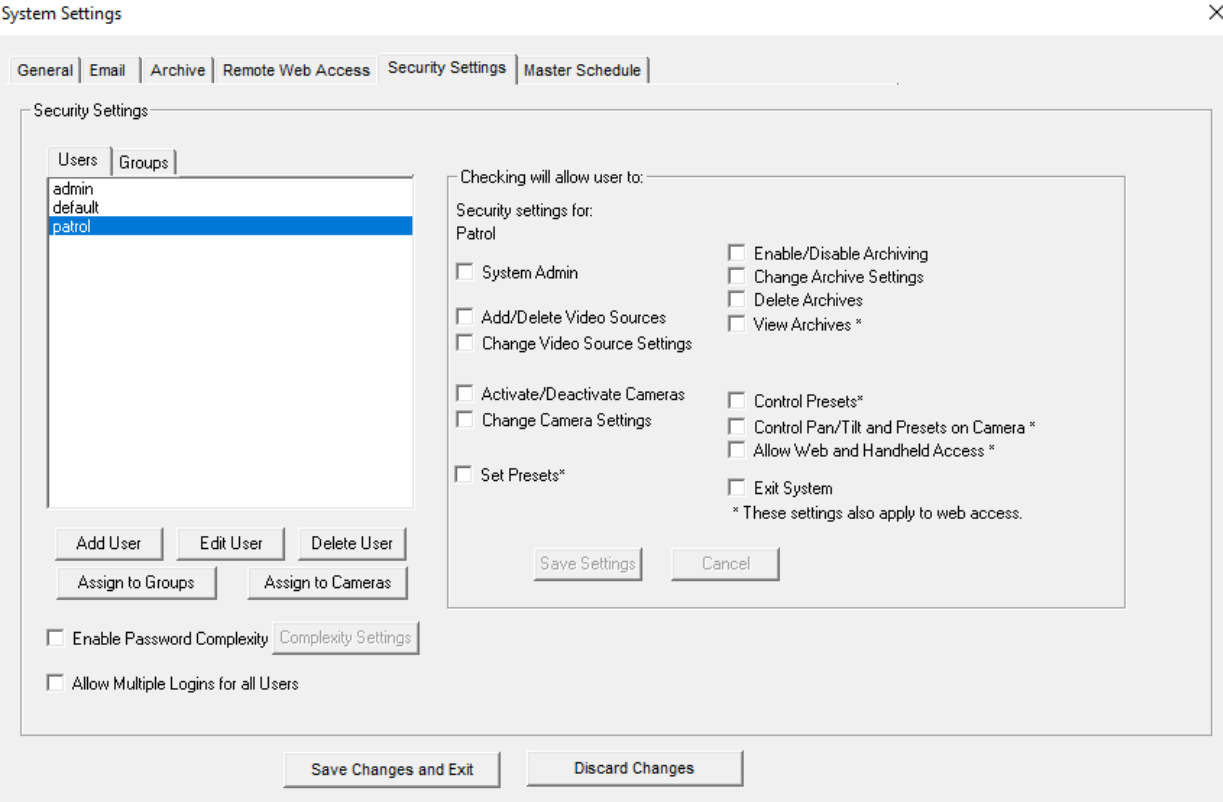

Select a user from the *User List.* Then check the appropriate levels of access for that user. Levels of Access include:

- System Admin Marks the user as an Administrator of the server
- Change System Settings
- Add/Delete Video Sources
- Change Video Source Settings
- Activate/Deactivate Cameras
- Change Camera Settings
- Set Presets\*
- Enable/Disable Archiving
- Change Archive Settings
- Delete Archives
- View Archives \*
- Control Presets \*
- Control Pan/Tilt and Presets on Camera \*
- Allow Web and Handheld Access \*
- Exit System

\* Items with an asterisk ( \* ) indicate that these settings also apply to users who access the system via ViewCommander's web interface.

#### <span id="page-50-0"></span>**Assign to Groups**

This option brings up a list of groups to which the selected user belongs and allows you to add or remove groups from the user. Groups are explained below.

#### <span id="page-50-1"></span>**Assign to Cameras**

This option brings up a list of cameras to which the selected user can access.

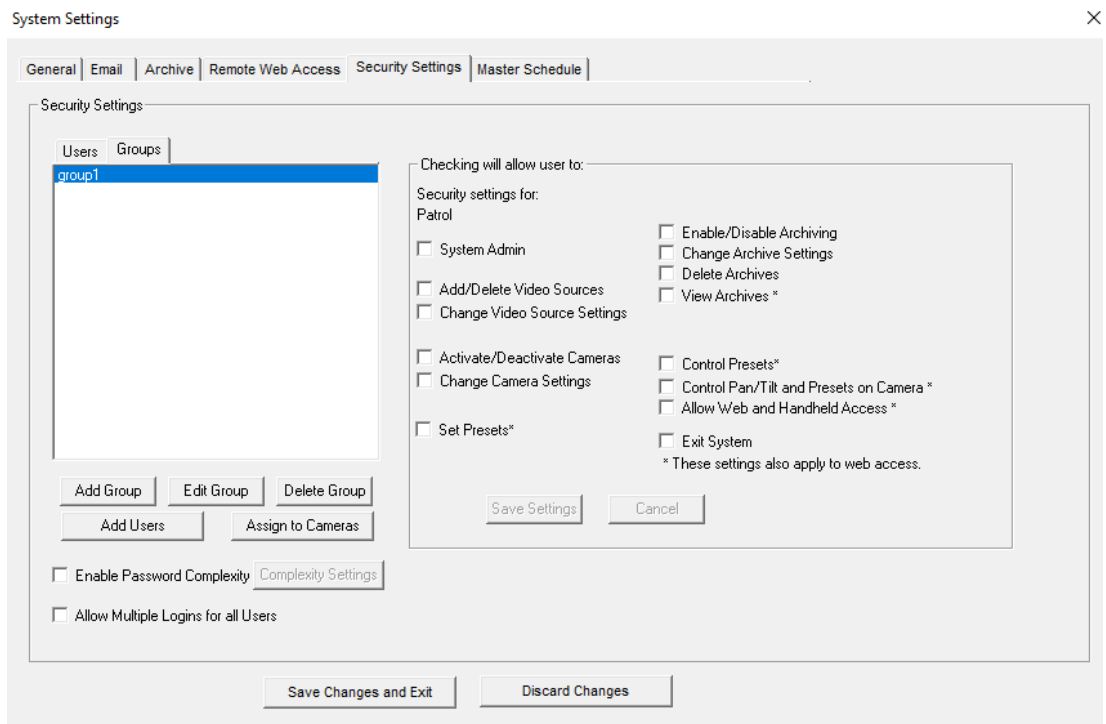

# <span id="page-50-2"></span>*Group List*

In the Pro Advanced model of ViewCommander, you can create groups of users. Permissions granted to a group will apply to all of the group's members, and groups can be assigned to cameras in the Remote Access feature (*page 16*).

#### <span id="page-50-3"></span>**Add Users**

This menu is used to assign users to the selected group, or to remove users who no longer belong to the group.

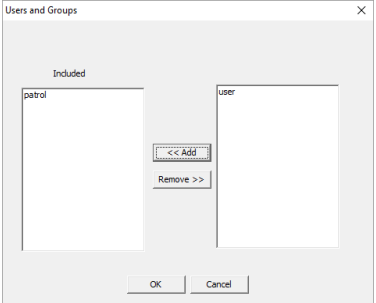

#### <span id="page-50-4"></span>**Assign to Cameras**

This option brings up a list of cameras to which the selected user can access.

# <span id="page-51-0"></span>*Scheduling*

Scheduling can be set up to allow certain functions to run during specified times. For example, you can have video record only during nighttime hours.

Scheduling can be set up in the *System Settings* screen. This will set up a default schedule that all the cameras on the system can use, with the option to override the schedule on a per-camera basis if required.

<span id="page-51-1"></span>Scheduling can also be set up for each individual camera.

# **Master Schedule**

The master schedule is accessed from the *System Settings* screen.

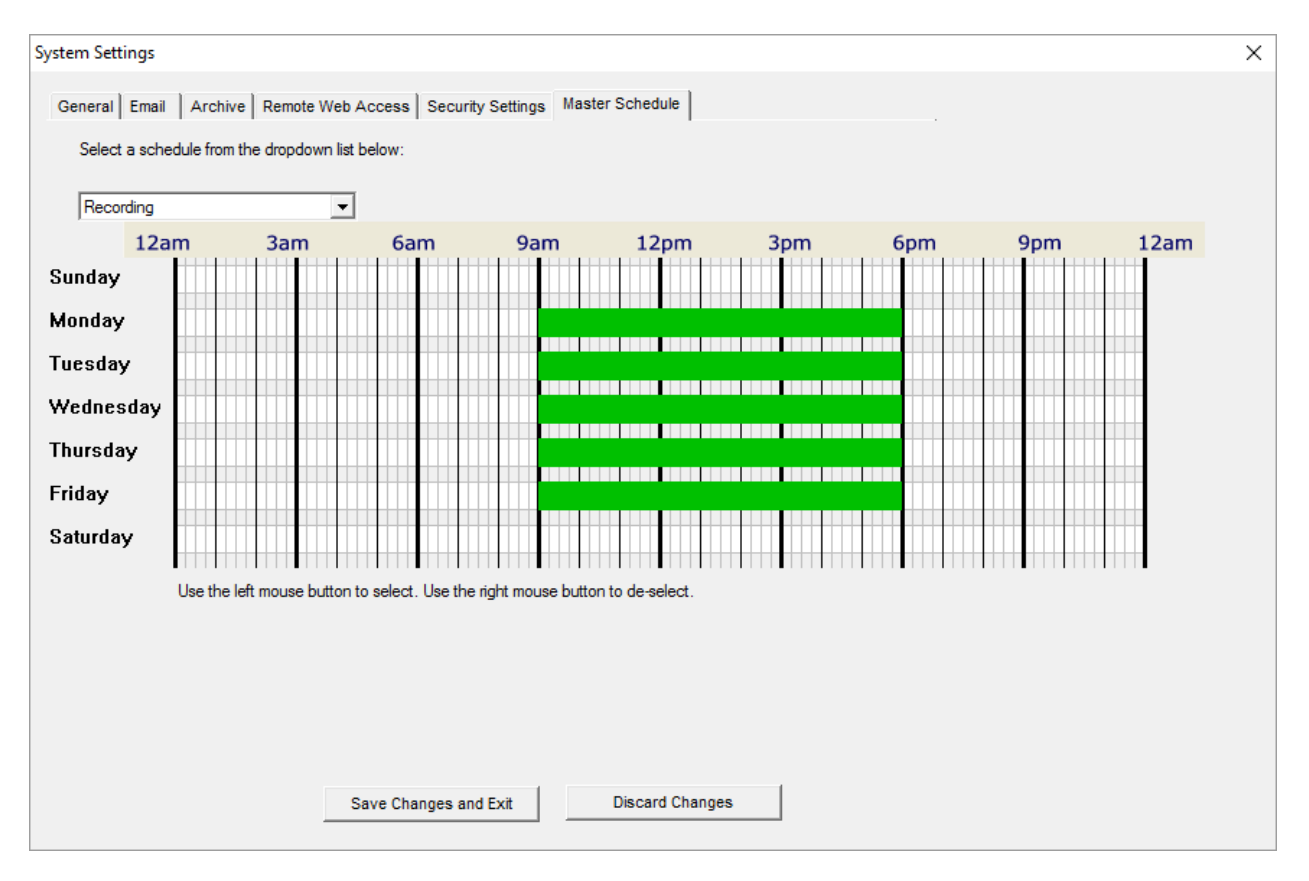

Scheduling allows certain ViewCommander functions to run at specified times. Scheduling can be set down to 15-minute segments, Sunday through Saturday.

The dropdown box allows for three master schedules to be set up. Once a schedule is selected, times can be selected by left clicking the mouse over the times in the schedule, and right clicking the mouse over the time to erase a highlighted time.

#### <span id="page-51-2"></span>**Recording**

This schedule will allow video to be recorded at specified times. When setup to ["Record Continuously](#page-20-4) w/ Schedule"

#### <span id="page-52-0"></span>**Email on Motion**

This schedule will allow email alerts to be sent at specified times.

#### <span id="page-52-1"></span>**Restart Program**

This option will restart the software at specified times. Restarting the software periodically is not necessary, but some users may choose to do this. The software needs to be running for the software to restart itself. If the software is running as a service, the software will turn off at the selected times and allow the operating system to restart the software. Settings will not be lost; however, video will not be recorded during the few seconds it takes for the software to restart.

#### <span id="page-52-2"></span>**Individual Camera Schedules**

For each camera, you can set a schedule for various system functions and events, such as video recording and email alerts. The schedule will look and function similar to the master schedule; however, there will be an option to choose the master schedule setting, or to set a new schedule.

# <span id="page-53-0"></span>**Additional Features**

ViewCommander-NVR provides many additional useful features.

# <span id="page-53-1"></span>*Switching Users*

To switch users, click on the *Change User Login* button **D** on the toolbar. The following screen will be displayed:

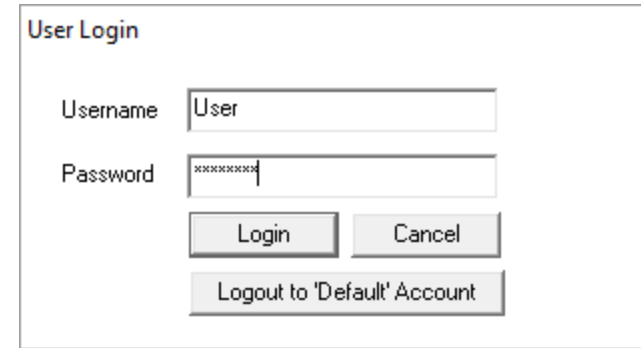

Enter the username and password and press the Login button to change users.

To log out of the system, press the Logout to 'Default' Account button. Users using the system will have access levels defined by the 'default' account.

# <span id="page-53-2"></span>*Save Snapshot*

**C** | Clicking on the *Save Snapshot* button will save the current live video frame to disk. The file will be stored in the "snapshots" directory in the archive directory defined in the System Settings. The saved image can be viewed with a standard image viewer. The image will be saved without any digital enhancements selected on the video tab.

The saved image will have a filename in the following format: *sourceID-cameraname-year-month-day-hour-minute-second-millisecond*.jpg

# <span id="page-53-3"></span>*Save Snapshot with Filename*

Clicking on the *Save Snapshot with Filename* button will save the current live video frame to disk. The file will be stored with a name and directory that you chose when saving. The saved image can be viewed with a standard image viewer. The image will be saved without any digital enhancements selected on the video tab.

# <span id="page-54-0"></span>*Embedded Mini Control Panel*

The reduced size control panel is a convenient way to control PTZ video cameras without opening a separate control panel.

The control panel contains:

- Directional Arrows to move the camera
- Zoom Control scale to zoom the camera near and far
- A Preset Selections dropdown box to quickly navigate to preset positions

Note: Control Panel controls may vary for different camera models.

# <span id="page-54-1"></span>*Running the software as a Windows Service*

ViewCommander can run as a Windows Service.

When running as a service, ViewCommander will automatically start if the computer is rebooted. Video will start to record, and other functions such as the web access will be enabled, even if a user has not logged onto the ViewCommander system and started the software. The software will also restart itself it someone accidentally tries to turn off ViewCommander.

To install ViewCommander as a Window's service, use the ViewCommander Utility by selecting:

**"C:\Program Files (x86)\IVI" OR This Icon on your Desktop:** 

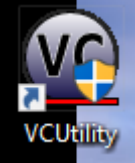

Within the Utility, press the "Install Service" button, then close the Utility. ViewCommander should still save video, and the remote access should be accessible if enabled.

If you are saving to a NAS (Network Attached Storage), you may need to have ViewCommander run under a specific Windows user account. To have ViewCommander run as a specific user account, press CTRL-U and provide the credentials in the utility before installing it as a service. This will need to be done each time the service is uninstalled then reinstalled

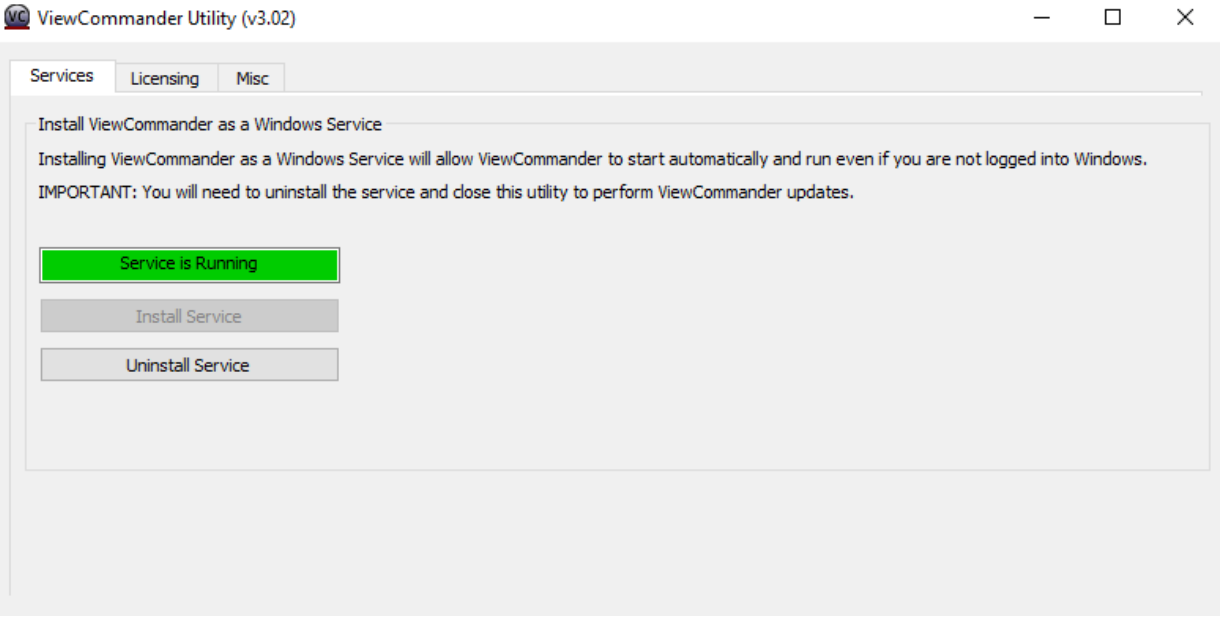

When ViewCommander is running as a service, Windows will run it under a separate "SYSTEM" account, which prevents it from being displayed on the desktop. In this case, when you click the icon to start ViewCommander, you'll see an informational message stating that ViewCommander is running as a service and will be paused.

# <span id="page-56-0"></span>**Remote Viewing and Control**

ViewCommander allows you to remotely view, control, and playback your video from anywhere on the Internet using a standard web browser. To enable the ViewCommander web server, refer to *[Enable Web Access](#page-45-1)*.

To access ViewCommander remotely from the Internet, use a web browser and enter the IP address or hostname of the ViewCommander computer into the address bar in your web browser. The URL will be in the format:

### **http://<IPAddress>:Port OR https://<IPAddress>:Port**

where <IPAddress> is the IP address of the server that ViewCommander-NVR is running on and Port is the Web server port specified in ViewCommander's System Settings.

# <span id="page-56-1"></span>*"Live" Icon*

To view a camera, select the 'Live' tab on the web page, and select a camera from the  $pull-down menu.$ 

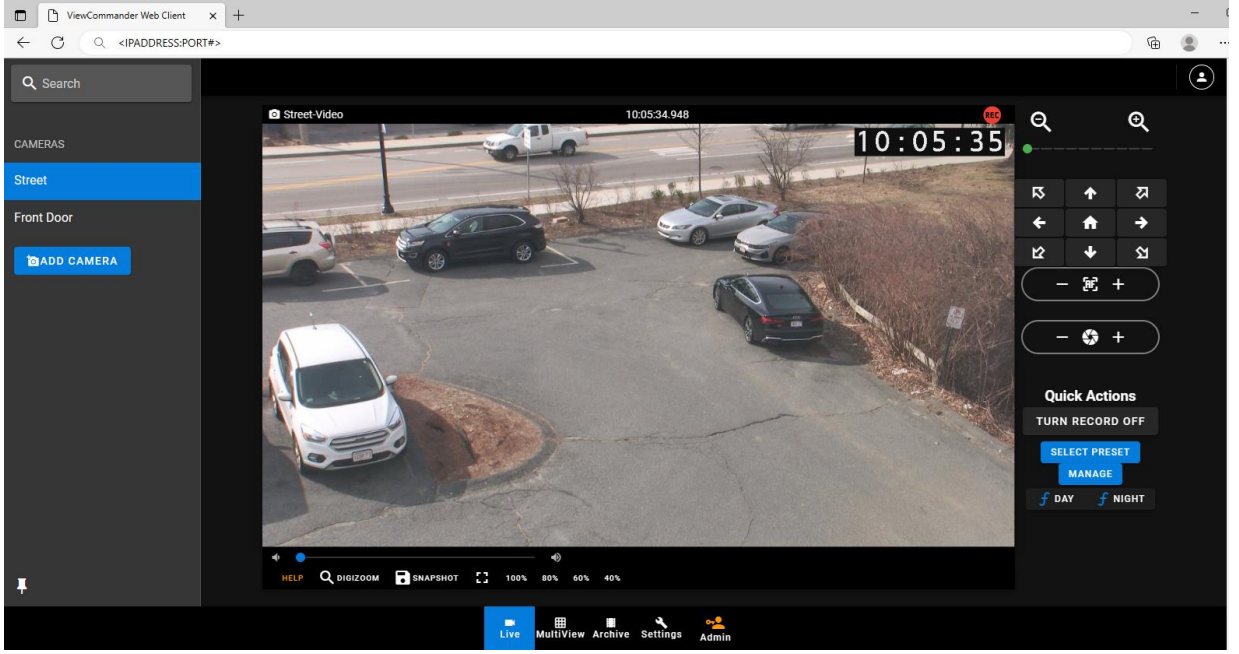

- Use the control panel to pan, tilt and zoom the video
- Click an object in the video image to center the camera
- Press the *Large Video* button to enlarge the video

# <span id="page-57-0"></span>*"MultiView" Icon*

To view all the cameras simultaneously, select the 'MultiView' tab. Video will be automatically resized to fit the viewing screen. Click on a live image to switch back to the 'Live video' screen. The camera selected will appear in the live view.

# <span id="page-57-1"></span>*"Archive" Icon*

To view recordings, select the 'Archive' tab on the web page, and select a camera from the side menu.

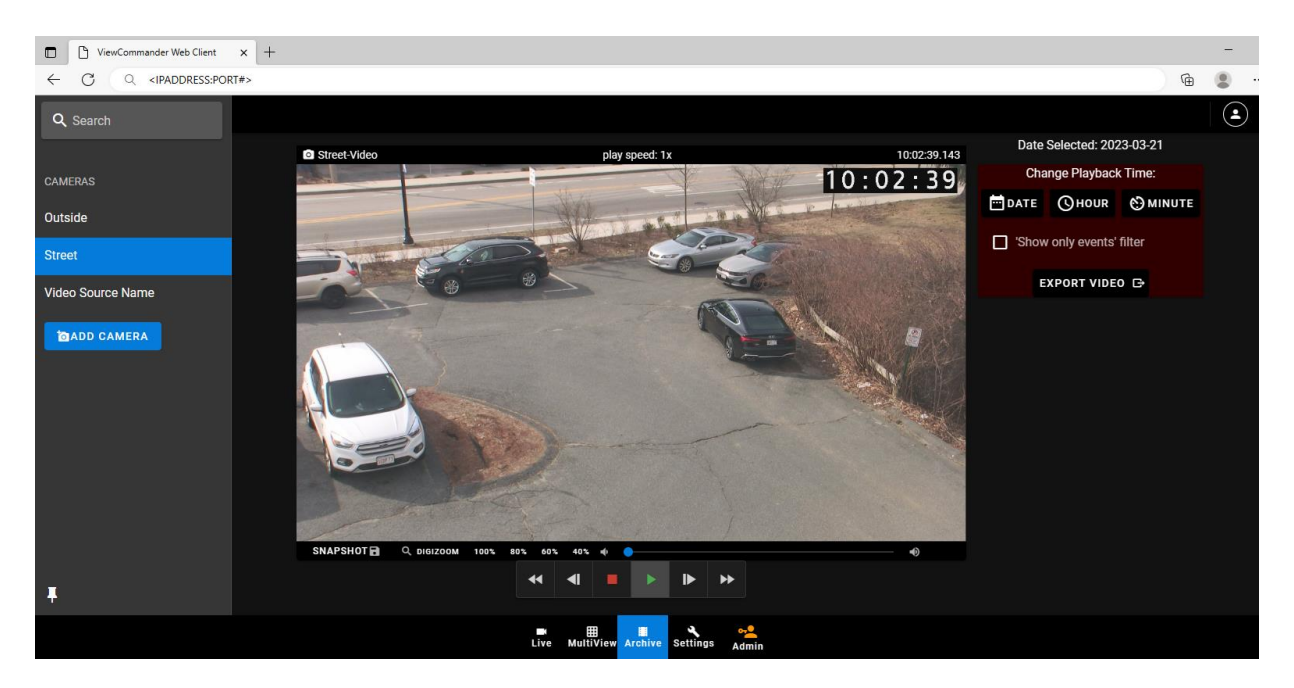

- Choose your camera
- Select the date
- Click on a highlighted day (Green hours indicate video has been saved during that hour. Blue indicates motion was detected at this time. Black indicates no video was saved).
- Choose the minute (Green minutes indicate video has been saved during that minute. Blue indicates motion was detected at this time. Black indicates no video was saved).

At this point, the video from the selected date and time will automatically load into the viewing screen.

Use the controls under the image to play, pause, fast forward, and rewind the video.

# <span id="page-58-0"></span>*"***Settings***" Icon*

To change a camera's settings, click on the "Settings" icon

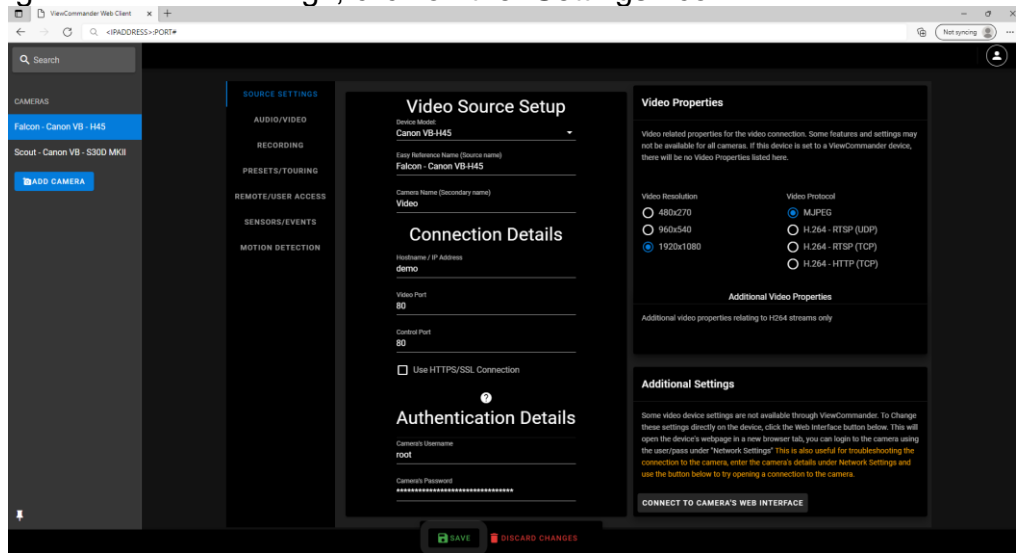

These options correspond to the options on the tabs of the control panel in ViewCommander. For more information, refer to the [Configuration Panels](#page-17-0) section.

# <span id="page-59-0"></span>*"Admin"* **Icon**

<span id="page-59-1"></span>Through the web client, authorized users can make changes to ViewCommander's system settings via the page found under the "Admin" icon.

### **"System Settings"**

Under the "Admin" button click "System Settings". This allows you to change settings for ViewCommander itself remotely. Some settings are unavailable due to security concerns.

### <span id="page-59-2"></span>**"Cameras"**

Found under the "Admin" button click on "Cameras". This is where you can add a New Video Source and edit existing ones.

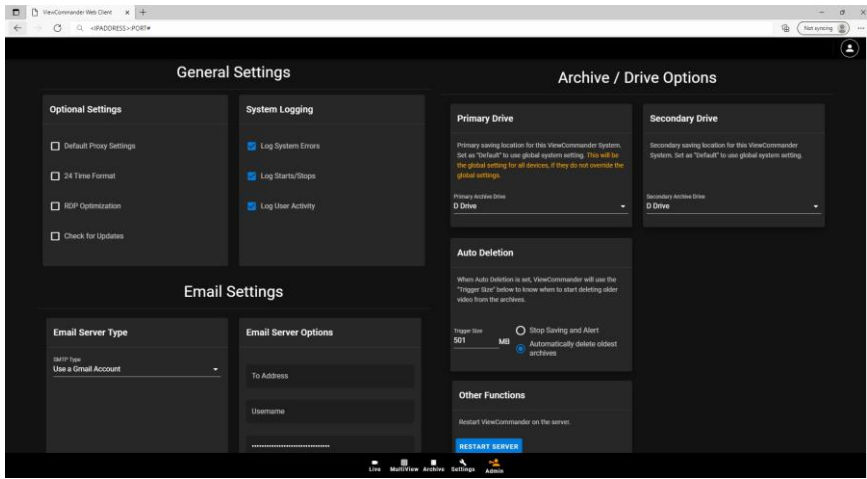

#### <span id="page-59-3"></span>*General*

The General page corresponds to the General tab of ViewCommander's System Settings menu. It provides options from the "System Settings", "Software Updates", and "Logging" areas of that tab. For the System Settings portion, only four options are available, as the others relate to properties of the software itself, like full screen mode.

#### <span id="page-59-4"></span>*Email*

For more information on the Email page, see the "Email Settings" section, on page 35.

#### <span id="page-59-5"></span>*Archive*

The Archive page allows you to set the default archive drive on the ViewCommander computer. Video is saved to the machine running the ViewCommander software, not the machine using Remote Web Access.

# <span id="page-59-6"></span>**"Users"**

Found under the "Admin" button click on "Users". This is where you will be able to add and edit any existing users. These options are the same options that can be further described on this [page.](#page-48-2)

# <span id="page-60-0"></span>**Mobile Access**

You can use the Remote Web Access feature from most smartphones and tablets as well, including the iPhone, iPad, and most Android devices. The layouts of the remote access pages have been optimized for mobile devices, without sacrificing functionality. Access ViewCommander on a mobile device by opening a web browser and entering in the IP Address followed by the port number.

# <span id="page-60-1"></span>**Dedicated Web Apps**

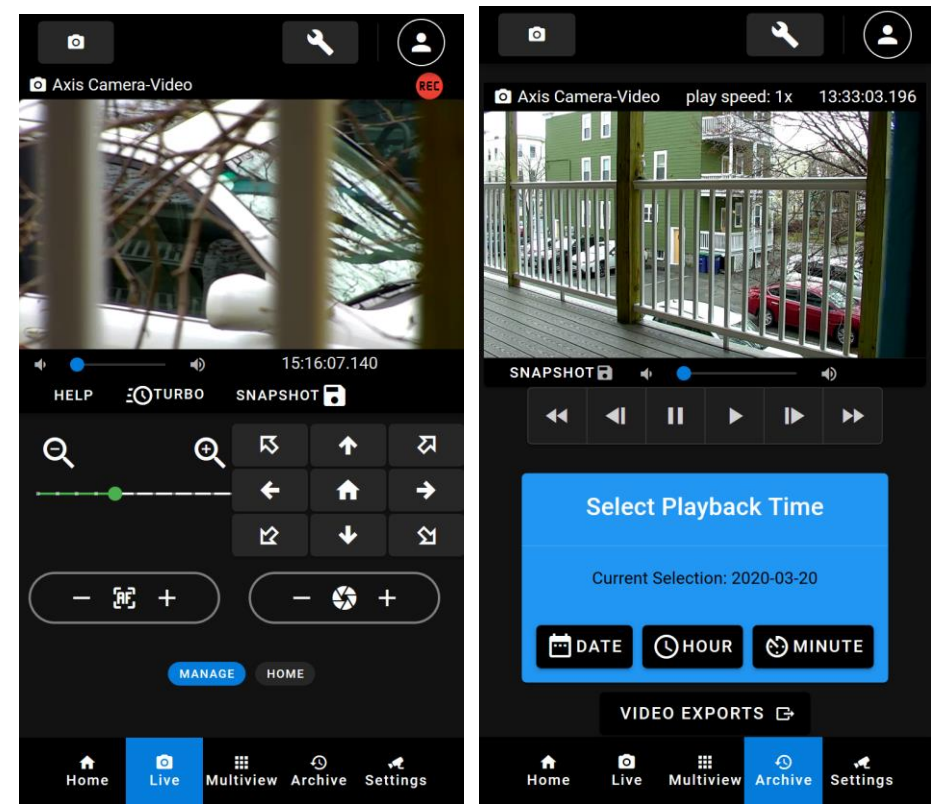

The web app allows you to view live and recorded video, and to control the cameras' PTZ functions. In Version 14, the web client allows for remote administration of the server. Most functionality is available within the web app with a few restrictions. These are documented online at our support site:

<https://viewcommander.com/tech-support/>

# <span id="page-61-0"></span>**Software File Locations**

# <span id="page-61-1"></span>*Program Installation Directory*

- ViewCommander is installed in the following directory by default:
	- o *C:\Program Files (x86)\IVI\ViewCommanderV14\*

# <span id="page-61-2"></span>*ViewCommander Camera and System Settings Location*

- ViewCommander Config files (where all your cameras, systems settings etc. are stored) is located here:
	- o *C:\Program Data\ViewCommander\Config\*
		- ccameras.xml contains all camera data
		- vcsensors.xml- contains all sensor information
		- vcsystemsettings.txt contains all System Settings
		- vcusers.txt- contains user information

# <span id="page-61-3"></span>*Video Storage Location*

All recorded video is stored in the drive of your choice. Set in either the System Settings or the "Advanced" tab in the Video Configuration panel. In the selected drive ViewCommander creates a root drive directory called: *VCArchive*

This directory contains several subdirectories in the following format:

#### *VCArchive \ <source ID>-<camera ID>-<VideoSourceName> \ <Year> \ <Month> \ <Day> \ <Hour> \ <Minute>*

Where the '*Source ID'* is the '*System Assigned Source ID'* assigned in the *Video Source Setup* screen. The 'Camera ID' is the sequential number of the camera attached to the video source (usually a value of 1). A 4-port video server will have directories for camera ID's 1 through 4, respectively.

# <span id="page-62-0"></span>**Video Player – VCA Video Format**

ViewCommander has an optional feature that allows you to export video to a VCA file (in addition to an AVI/ASF file). The VCA format is ViewCommander's video format. It preserves the original image integrity, and incorporates timestamp, digital fingerprint, and other video information.

To export video in the VCA format, choose the "Create VCA File". There is no need to check any options in the "Add to Exported Video", as these options are automatically exported without affecting image quality. In order to accommodate video players ViewCommander *may* break files down into smaller files to be able to play.

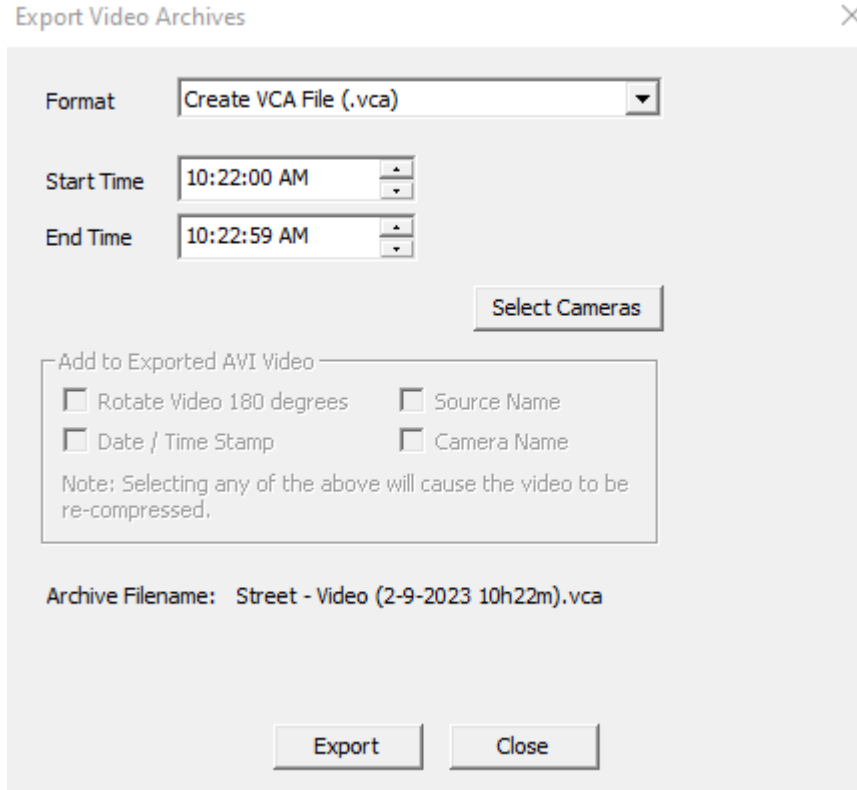

To launch the ViewCommander video player, click: *"Start->Programs->IVI-ViewCommanderV14->ViewCommander Player"*

From within the player, click "Options -> Open Archive" and select a file to play back. The playback controls are similar to ViewCommander-NVR's playback controls.

**Note**: When saving VCA files to DVDs or USBs, you can also copy the ViewCommander Video Archive Player. By default, the player file is located in the directory: *C:\ProgramFiles(x86)\IVI\ViewCommanderV14\ViewCommander-Player.exe*

**Note**: Be sure to copy the .exe file itself, and not the shortcut.

# <span id="page-63-0"></span>**Accessing ViewCommander-NVR Remotely**

This example illustrates how to remotely access ViewCommander-NVR located on a private network. This example can also be applied to remotely accessing IP cameras located on private networks.

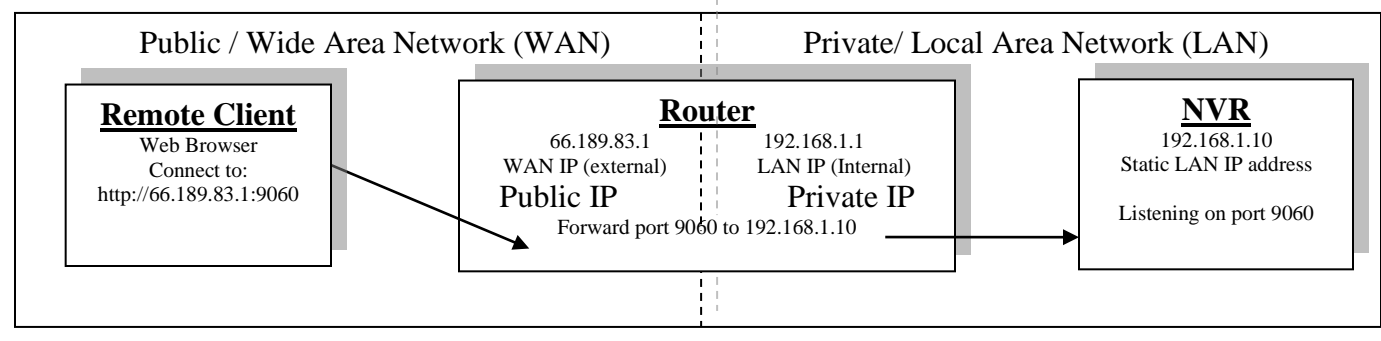

**Remote Client** – This is an application on the client computer (PC, laptop, mobile phone) such as a web browser. The client in this example is a web browser used to connect to the NVR.

**Router** - Your router allows network traffic from the LAN to access data from a WAN (such as the Internet), and vice versa. Your router has two IP addresses:

- The WAN IP Address (also called a public, Internet, or external IP address) is the IP address assigned to your router by your Internet service provider (Cable modem, DSL, wireless card, etc...). Use this address when connecting to the NVR from outside your LAN.
- The LAN IP Address (also called a private or internal IP address) is an IP address that only computers on your Internal LAN can connect to.

**NVR** – In this example, the NVR is a software program on a computer in your local network you want to access from outside your LAN.

In order for the Remote Client to connect to the NVR, the network traffic must pass through the Router. For security reasons, most routers do not allow public traffic to pass through and connect to devices located on your private network. To allow this, you must enable "Port Forwarding" on your router. Consult your router manual for instructions on how to change the Port Forwarding settings (also called Network Address Translation or NAT).

When you enable Port Forwarding on the router, the router needs to know a few things:

- The port number to forward. This must match the listening port on the NVR. Port 80 is the default for web traffic. (see 'useful tips' below)
- The IP address of the NVR. The IP address of the NVR should be a static IP address.
- Type of traffic (TCP and/or UDP). Choose TCP for most NVR's and IP cameras.

Quick this steps:

- 1) Assign the NVR a static IP Address. (192.168.1.10 in this example)
- 2) Configure NVR to use any port number you choose. (Port 9060 in this example)
- 3) Log into the router and enable port forwarding. Forward the port number (from step 2) to the IP address of the NVR (step 1)
- 4) Log into the router to determine the Public (WAN) IP address. You can also use sites like http://whatismyip.com from the NVR PC.
- 5) If connecting from outside your local network, use the Public (WAN) IP Address and Port combination to access your NVR. In this example enter : http://66.189.83.1:9060
- 6) If connecting from inside your local network, use the Private (LAN) IP Address and Port combination to access your NVR. In this example enter : http://192.168.1.10:9060

Some useful tips:

- Port 80 is the default web port. You can use it, but be aware that some ISP's block port 80. Also, the NVR may be picked up by search engines. Additionally, automated bots can attempt to break into your system. Port values higher than 1024 are recommended.
- You should enable password protection for the NVR.
- If your Internet service provider does not assign you a static WAN IP address, you can use Dynamic DNS services such as dyndns.org to monitor IP address changes. You can then use an easy name to access your NVR, such as http://mynvr.dyndns.org:9060.

# <span id="page-64-0"></span>**Index**

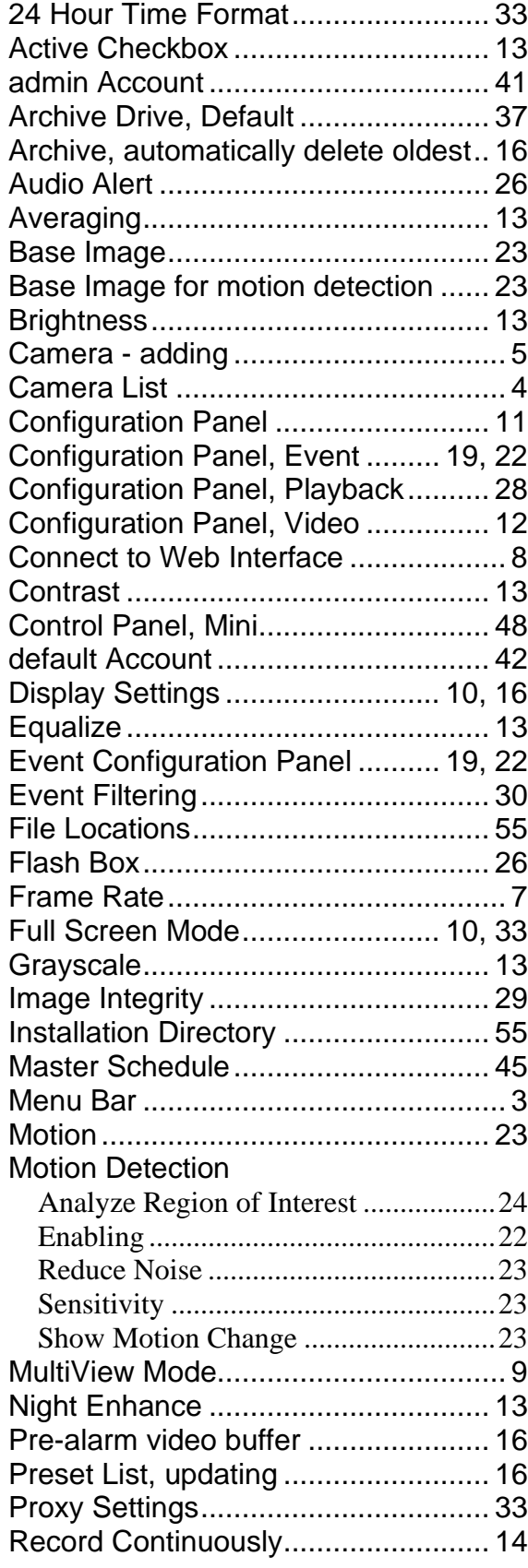

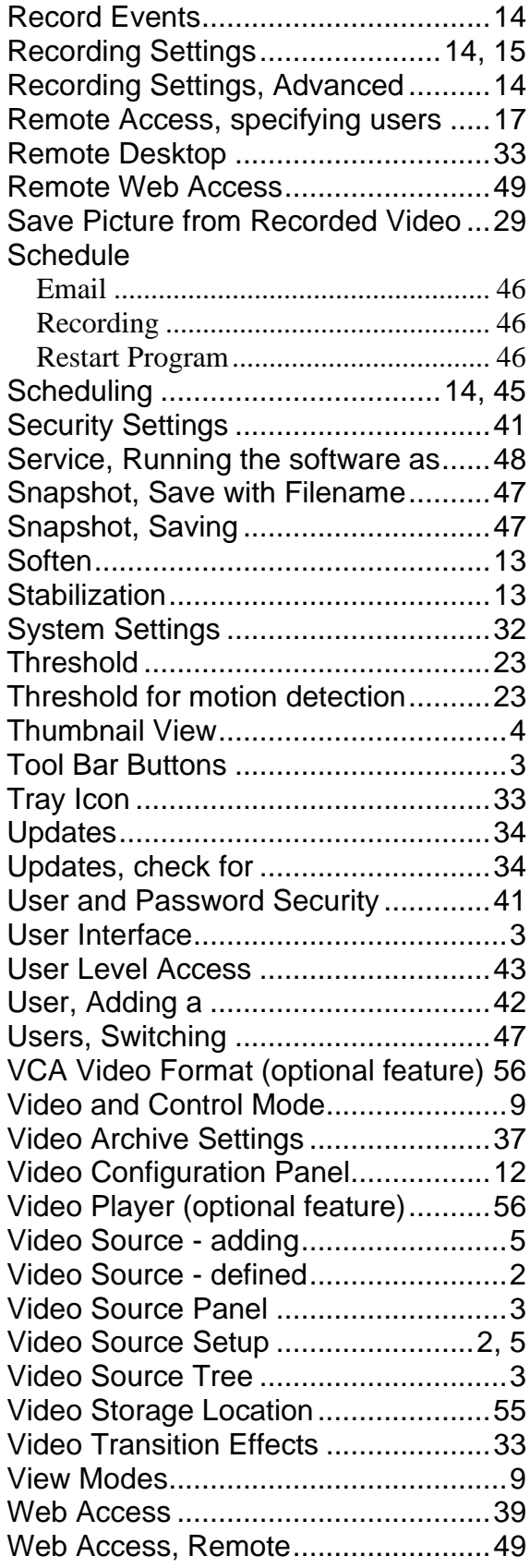

# **For technical support, please visit:**

**[www.ViewCommander.com/support](http://www.viewcommander.com/support)**